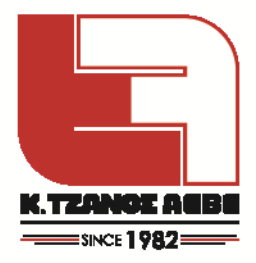

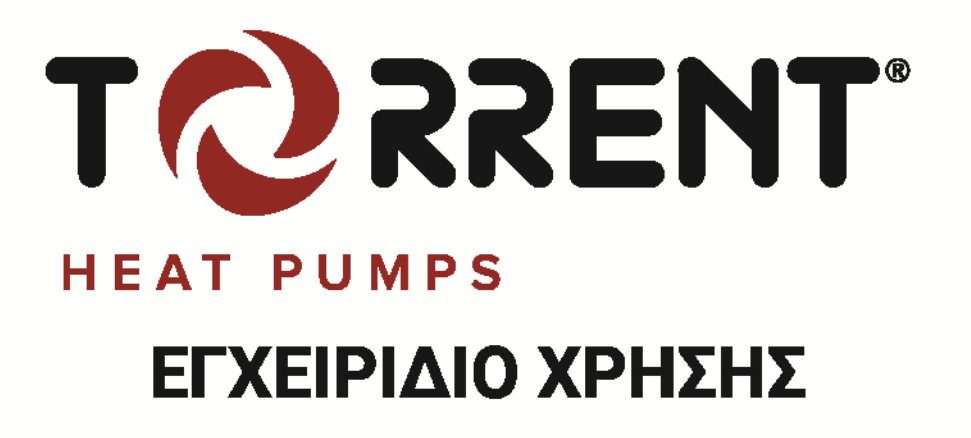

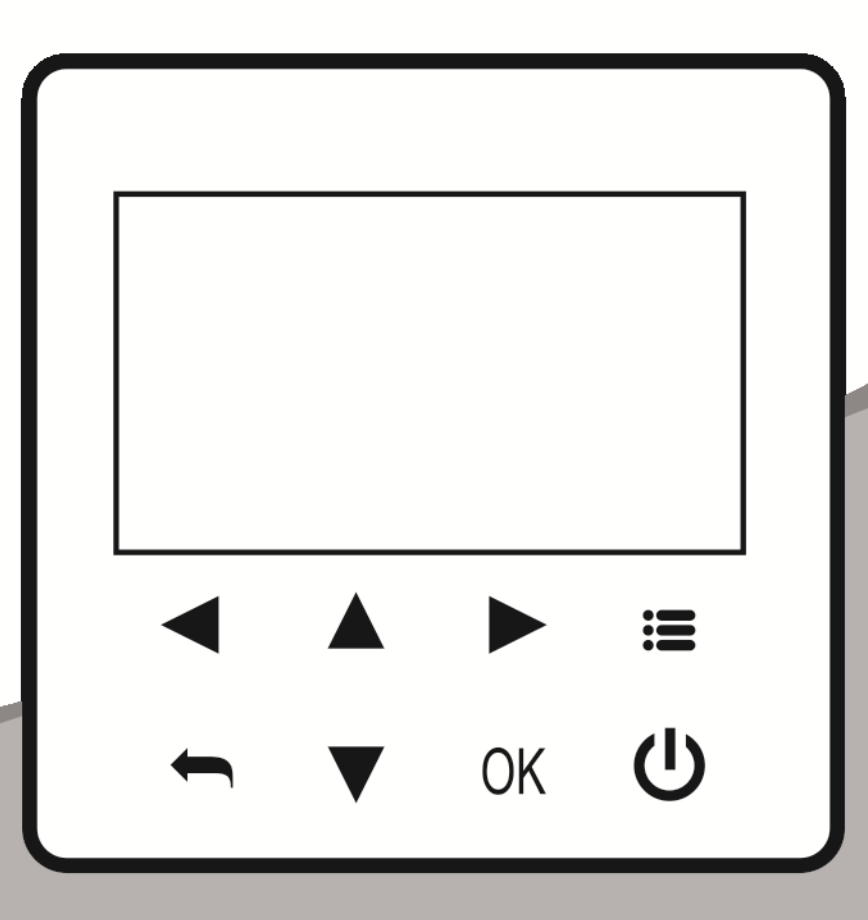

Ευχαριστούμε πολύ για την αγορά του προϊόντος Torrent. Πριν κάνετε χρήση της μονάδας, παρακαλούμε να διαβάσετε προσεκτικά το παρόν εγχειρίδιο και να το φυλάξετε για να το συμβουλεύεστε στο μέλλον.

# Ενσύρματο Χειριστήριο για Αντλία Θερμότητας

www.tzanos.gr

# **ΠΕΡΙΕΧΟΜΕΝΑ**

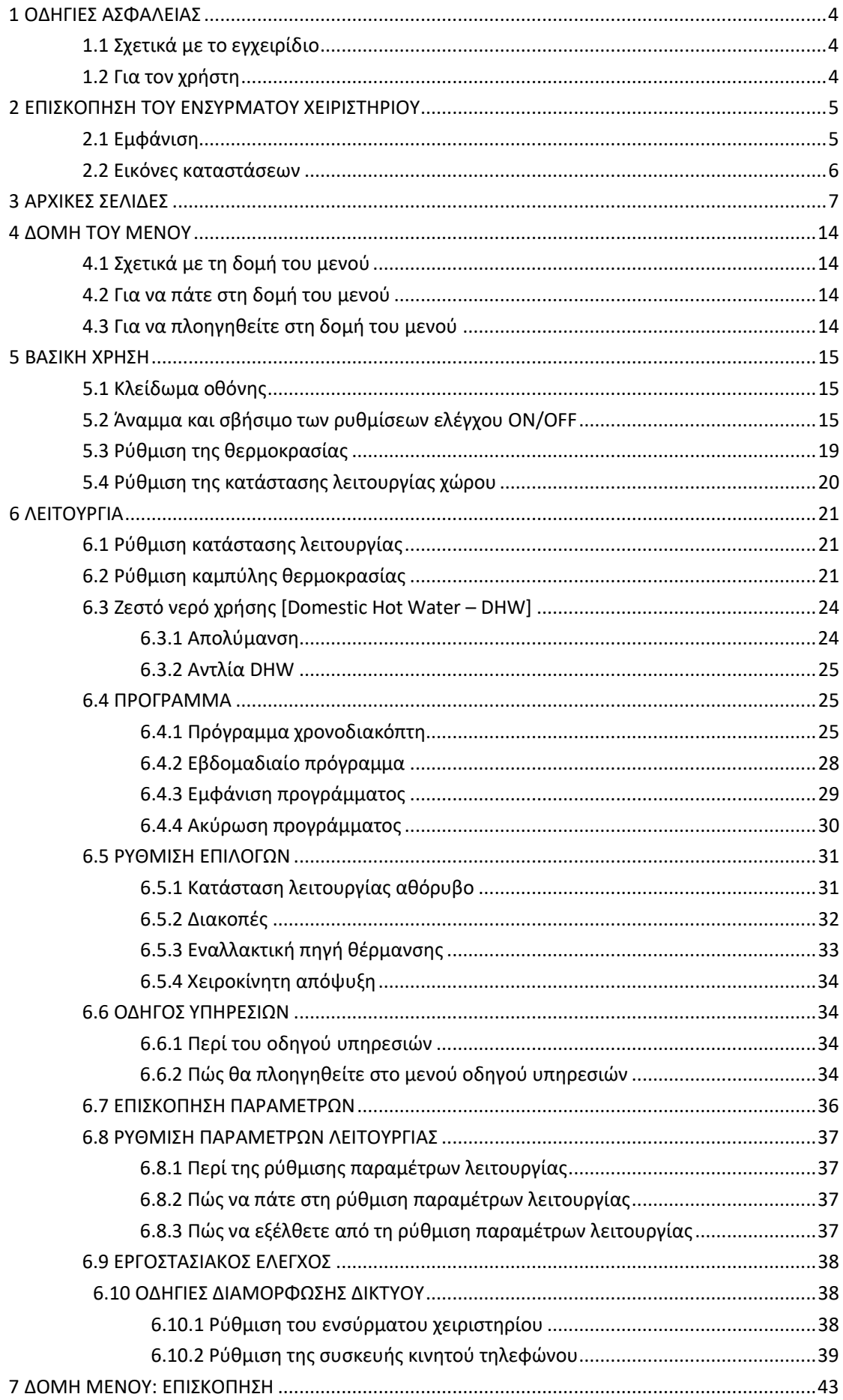

#### <span id="page-3-0"></span>**1 ΟΔΗΓΙΕΣ ΑΣΦΑΛΕΙΑΣ**

### <span id="page-3-1"></span>**1.1 Σχετικά με το εγχειρίδιο**

#### **ΚΙΝΔΥΝΟΣ!!**

Επισημαίνει μία κατάσταση που οδηγεί σε θάνατο ή σοβαρό τραυματισμό.

#### **ΚΙΝΔΥΝΟΣ ΗΛΕΚΤΡΟΠΛΗΞΙΑΣ!!**

Επισημαίνει μία κατάσταση που θα μπορούσε να οδηγήσει σε ηλεκτροπληξία.

#### ΚΙΝΔΥΝΟΣ ΕΓΚΑΥΜΑΤΟΣ!!

Επισημαίνει μία κατάσταση που θα μπορούσε να οδηγήσει σε έγκαυμα λόγω εξαιρετικά υψηλών ή χαμηλών θερμοκρασιών.

#### ΠΡΟΣΟΧΗ!!

Επισημαίνει μία κατάσταση που θα μπορούσε να οδηγήσει σε θάνατο ή σοβαρό τραυματισμό.

#### ΠΡΟΕΙΔΟΠΟΙΗΣΗ

Επισημαίνει μία κατάσταση που θα μπορούσε να οδηγήσει σε ελάσσονα ή μέτριο τραυματισμό.

#### ΣΗΜΕΙΩΣΗ

Επισημαίνει μία κατάσταση που θα μπορούσε να οδηγήσει σε ζημιά στον εξοπλισμό ή την περιουσία.

#### ΠΛΗΡΟΦΟΡΙΑ

Επισημαίνει χρήσιμες συμβουλές ή πρόσθετες πληροφορίες.

# <span id="page-3-2"></span>**1.2 Για τον χρήστη**

⚫ Εάν δεν είστε βέβαιοι πώς να χειριστείτε τη μονάδα, παρακαλούμε επικοινωνήστε με τον εγκαταστάτη της.

> ⚫ Η συσκευή δεν είναι κατάλληλη για χειρισμό από πρόσωπα, περιλαμβανομένων των παιδιών, με μειωμένες σωματικές αισθητηριακές ή πνευματικές ικανότητες ή έλλειψη εμπειρίας και γνώσεων, εκτός αν τους έχει παρασχεθεί εποπτεία ή εκπαίδευση στη χρήση της συσκευής από κάποιο πρόσωπο υπεύθυνο για την ασφάλειά τους. Τα παιδιά πρέπει να εποπτεύονται, για να διασφαλιστεί ότι δεν παίζουν με το προϊόν.

#### ΠΡΟΕΙΔΟΠΟΙΗΣΗ

ΜΗΝ πλένετε τη μονάδα. Μπορεί να προκληθεί ηλεκτροπληξία ή φωτιά.

⚫ Η μονάδα φέρει το ακόλουθο σύμβολο:

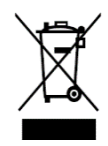

Αυτό σημαίνει ότι τα ηλεκτρικά και ηλεκτρονικά προϊόντα δεν μπορούν να αναμιχθούν με τα κοινά οικιακά απορρίμματα. ΜΗΝ επιχειρήσετε να αποσυναρμολογήσετε μόνοι το σύστημα: η αποσυναρμολόγηση του συστήματος, η επεξεργασία του ψυκτικού υγρού, του λαδιού και άλλων μερών θα πρέπει να γίνει από κάποιον πιστοποιημένο εγκαταστάτη και θα πρέπει να συμμορφώνεται με την ισχύουσα νομοθεσία. Οι μονάδες θα πρέπει να παραδίδονται για επεξεργασία σε κάποιο εξειδικευμένο κέντρο επεξεργασίας για την επαναχρησιμοποίηση, ανακύκλωση και επανάκτησή τους. Με το να εξασφαλίσετε τη σωστή απόρριψη του προϊόντος, θα βοηθήσετε την αποφυγή εν δυνάμει αρνητικών επιπτώσεων στο περιβάλλον και την ανθρώπινη υγεία. Για περισσότερες πληροφορίες επικοινωνήστε με τον εγκαταστάτη σας ή τις τοπικές αρχές.

⚫ Να τοποθετείται μακριά από πηγές ηλεκτρομαγνητικής ακτινοβολίας.

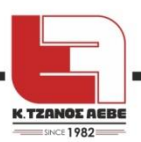

# <span id="page-4-0"></span>**2 ΕΠΙΣΚΟΠΗΣΗ ΤΟΥ ΕΝΣΥΡΜΑΤΟΥ ΧΕΙΡΙΣΤΗΡΙΟΥ**

### <span id="page-4-1"></span>**2.1 Εμφάνιση**

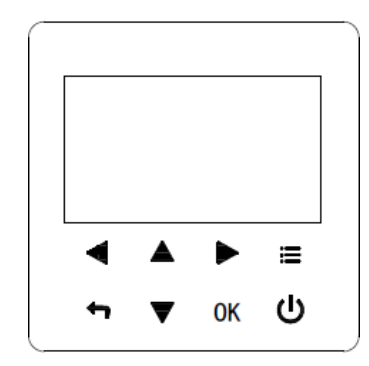

: MENU (ΜΕΝΟΥ)

Είσοδος στο μενού από την αρχική σελίδα.

### : ON/OFF

Ενεργοποιεί ή απενεργοποιεί τη λειτουργία ελέγχου χώρου, τη λειτουργία DHW (ΖΝΧ) ή τις λειτουργίες στο μενού.

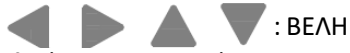

Πλοήγηση με τον κέρσορα στην οθόνη˙ πλοήγηση στο μενού ˙ τροποποίηση των ρυθμίσεων˙ εναλλαγή σελίδων στο μενού.

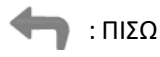

Επιστροφή στο ανώτερο επίπεδο.

#### OK : ENTER

Μετάβαση στο επόμενο βήμα όταν ορίζετε ένα πρόγραμμα στο μενού˙ επιβεβαίωση μίας επιλογής˙ είσοδος σε ένα υπο-μενού˙ Μετακίνηση μπρος - πίσω στα στοιχεία του μενού όταν επεξεργάζεστε τις παραμέτρους.

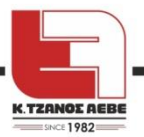

#### **2.2 Εικονίδια Λειτουργίας**

<span id="page-5-0"></span>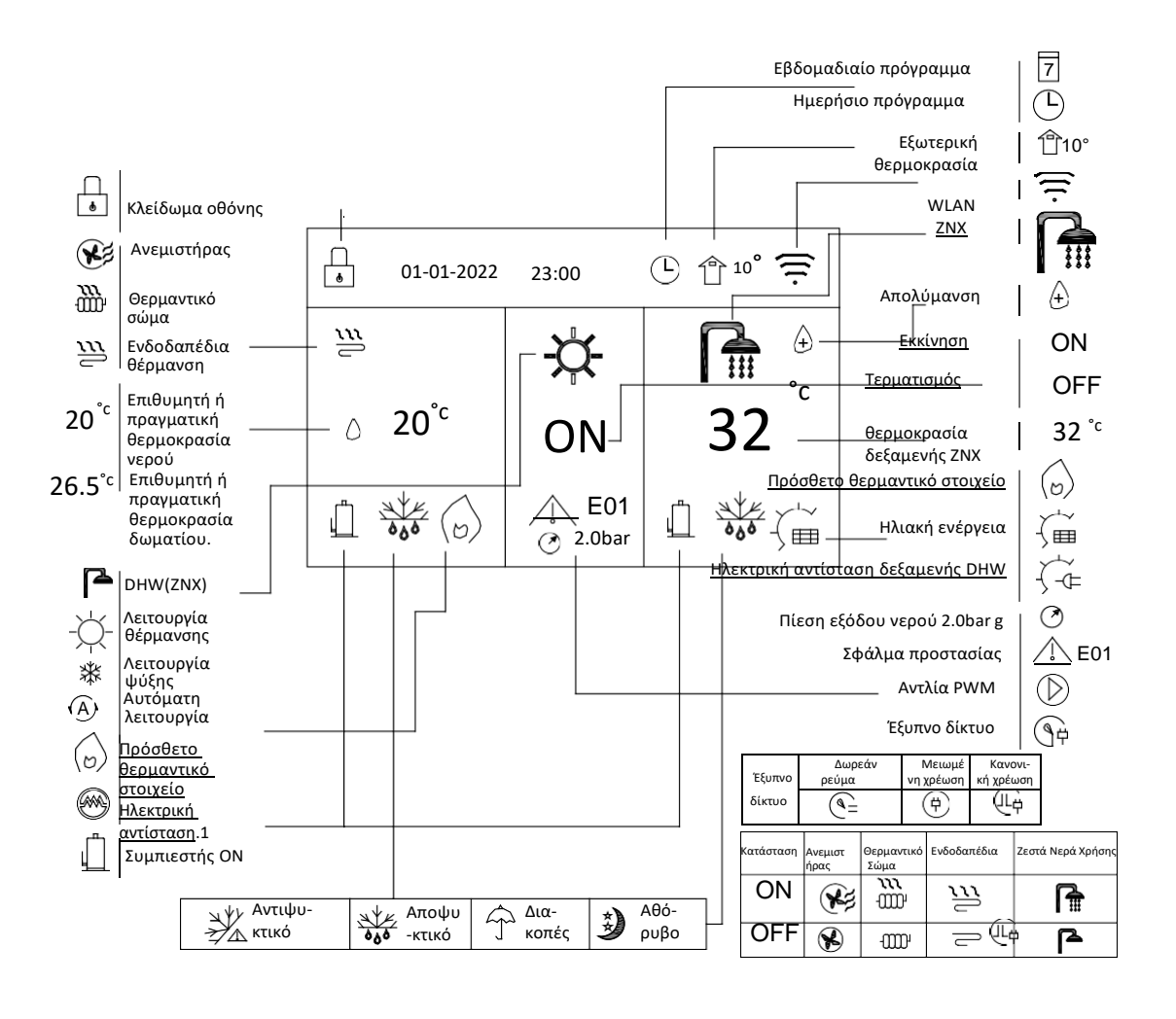

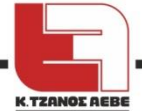

# <span id="page-6-0"></span>**3 ΑΡΧΙΚΕΣ ΣΕΛΙΔΕΣ**

Όταν θέσετε σε λειτουργία το ενσύρματο χειριστήριο, το σύστημα θα εισέλθει στη σελίδα καθορισμού γλώσσας. Μπορείτε να επιλέξετε την προτιμώμενη γλώσσα και να πατήσετε OK για να εισέλθετε στις αρχικές σελίδες. Εάν δεν πατήσετε OK μέσα σε 60 δευτερόλεπτα, το σύστημα θα εκκινήσει στη γλώσσα που είναι ήδη επιλεγμένη.

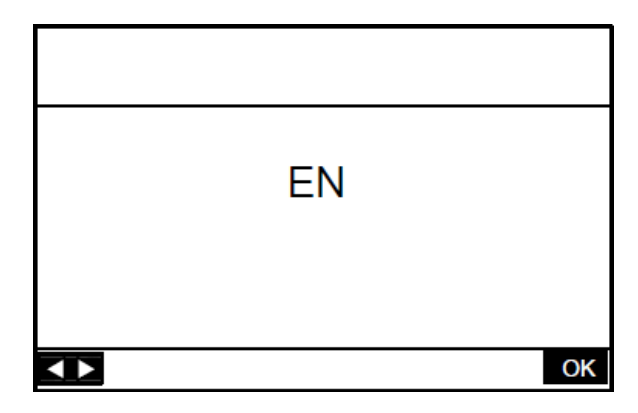

Μπορείτε να χρησιμοποιήσετε τις αρχικές σελίδες για να διαβάσετε και να τροποποιήσετε ρυθμίσεις που προορίζονται για καθημερινή χρήση. Αυτά που μπορείτε να δείτε και να κάνετε στις αρχικές σελίδες περιγράφονται όπου χρειάζεται. Ανάλογα με τη διάταξη του συστήματος, είναι δυνατόν να χειριστείτε τις ακόλουθες αρχικές σελίδες:

- ⚫ Επιθυμητή θερμοκρασία ροής νερού (ΚΥΡΙΑ-MAIN)
- ⚫ Επιθυμητή θερμοκρασία δωματίου (ΔΩΜΑΤΙΟ-ROOM )
- ⚫ Τρέχουσα θερμοκρασία δεξαμενής ZNX (ΔΕΞΑΜΕΝΗ-TANK) (DHW=Domestic Hot Water Ζεστό Νερό Χρήσης)

#### **Αρχική σελίδα 1**

Εάν έχει τεθεί οποιαδήποτε ρύθμιση από τον Πίνακα 1, θα εμφανίζεται η αρχική σελίδα 1:

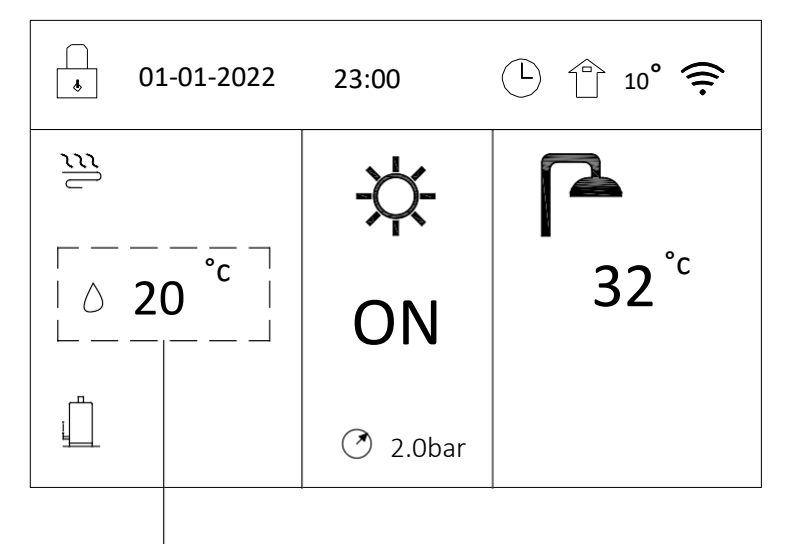

Επιθυμητή ή πραγματική θερμοκρασία νερού.

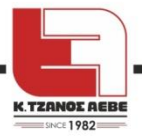

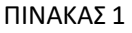

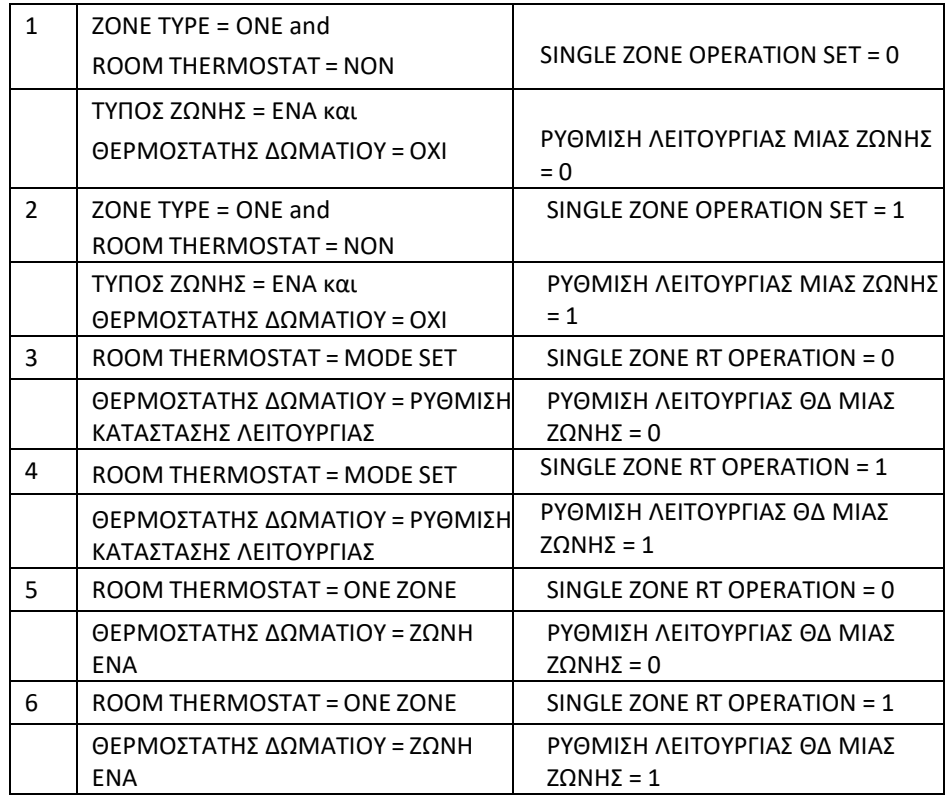

Ανατρέξτε για τις ρυθμίσεις "FUNCTION PARAMETER SET"> "TEMP.TYPE SET" [«ΡΥΘΜΙΣΗ ΠΑΡΑΜΕΤΡΩΝ ΛΕΙΤΟΥΡΓΙΑΣ»>«ΡΥΘΜΙΣΗ ΤΥΠΟΥ ΘΕΡΜΟΚΡΑΣΙΑΣ»] και "ROOM THERMOSTAT SET" [«ΡΥΘΜΙΣΗ ΘΕΡΜΟΣΤΑΤΗ ΔΩΜΑΤΙΟΥ»] στο "Installation and owner's manual" [«Εγχειρίδιο εγκατάστασης και ιδιοκτήτη»].

Το σύστημα περιλαμβάνει λειτουργία ενδοδαπέδιας θέρμανσης και ζεστού νερού χρήσης:

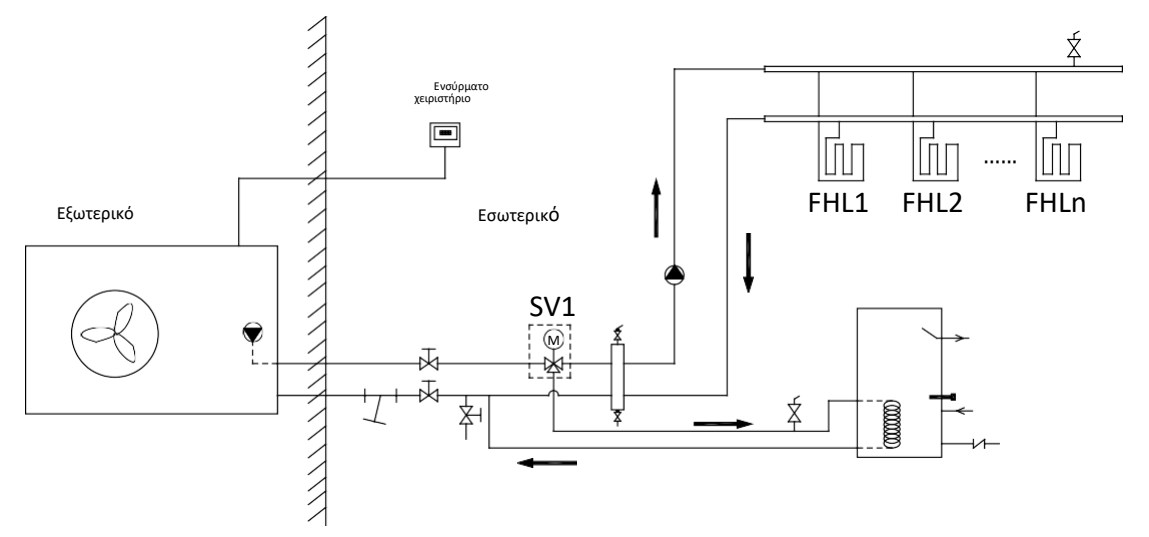

#### **Αρχική σελίδα 2**

Εάν έχουν ρυθμιστεί ZONE TYPE = ONE [ΤΥΠΟΣ ΖΩΝΗΣ = ΕΝΑ] και ROOM THERMOSTAT = NON [ΘΕΡΜΟΣΤΑΤΗΣ ΔΩΜΑΤΙΟΥ = ΟΧΙ] και SINGLE ZONE OPERATION SET = 3 [ΡΥΘΜΙΣΗ ΛΕΙΤΟΥΡΓΙΑΣ ΜΙΑΣ ΖΩΝΗΣ = 3] θα εμφανίζεται η αρχική σελίδα 2:

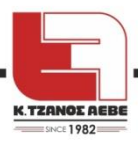

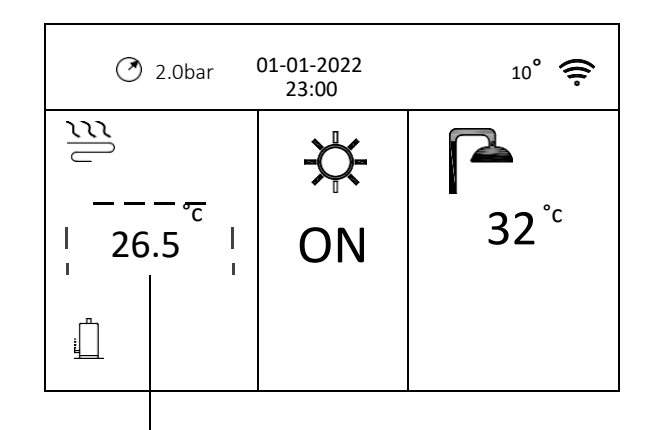

Επιθυμητή ή πραγματική θερμοκρασία δωματίου.

Ανατρέξτε σε "FUNCTION PARAMETER SET"> "TEMP.TYPE SET" [«ΡΥΘΜΙΣΗ ΠΑΡΑΜΕΤΡΩΝ ΛΕΙΤΟΥΡΓΙΑΣ»>«ΡΥΘΜΙΣΗ ΤΥΠΟΥ ΘΕΡΜΟΚΡΑΣΙΑΣ»] και "ROOM THERMOSTAT SET" [«ΡΥΘΜΙΣΗ ΘΕΡΜΟΣΤΑΤΗ ΔΩΜΑΤΙΟΥ»] για τις ρυθμίσεις στο "Installation and owner's manual" [«Εγχειρίδιο εγκατάστασης και ιδιοκτήτη»].

Το σύστημα περιλαμβάνει λειτουργία ενδοδαπέδιας θέρμανσης και ζεστό νερό χρήσης:

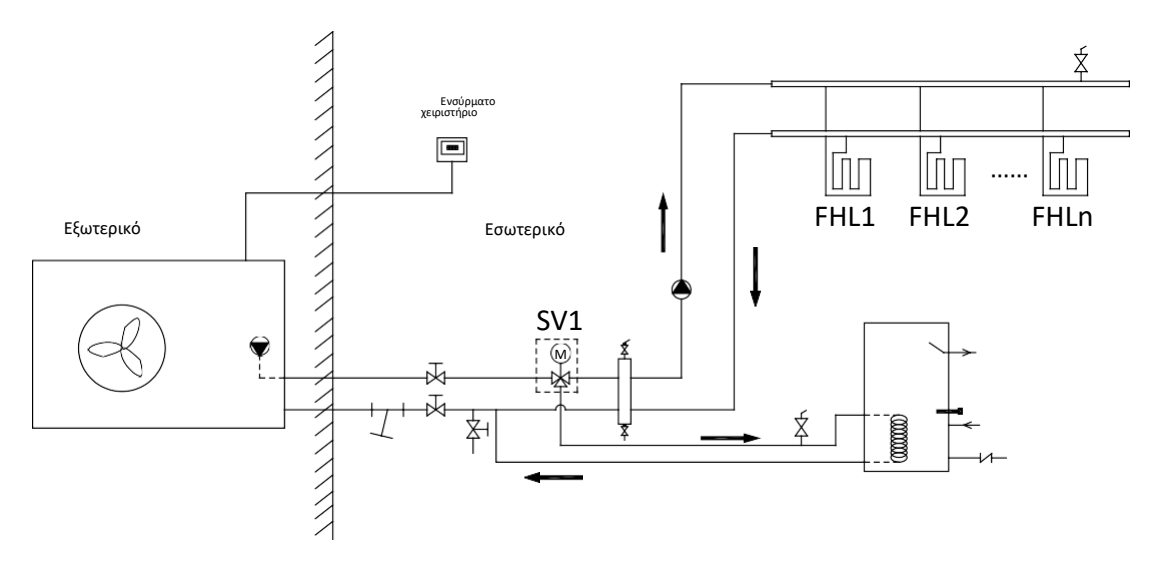

#### ΣΗΜΕΙΩΣΗ:

Το ενσύρματο χειριστήριο θα πρέπει να εγκατασταθεί στο δωμάτιο με την ενδοδαπέδια θέρμανση, ώστε να ελέγχει τη θερμοκρασία του δωματίου.

#### **Αρχική σελίδα 3**

Εάν έχει τεθεί οποιαδήποτε ρύθμιση από τον Πίνακα 2, θα εμφανίζονται αρχική και δευτερεύουσα σελίδα. Η αρχική σελίδα 3 είναι αυτή που θα εμφανίζεται:

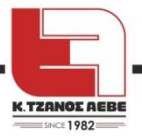

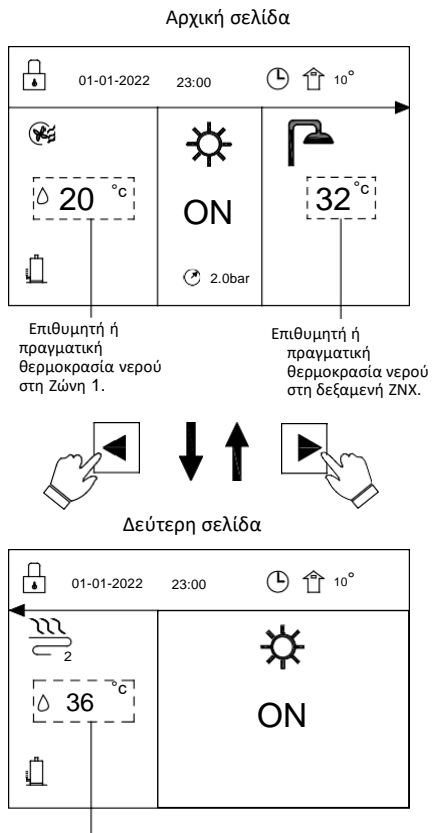

Επιθυμητή ή πραγματική θερμοκρασία νερού στη Ζώνη 2.

.

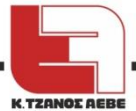

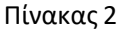

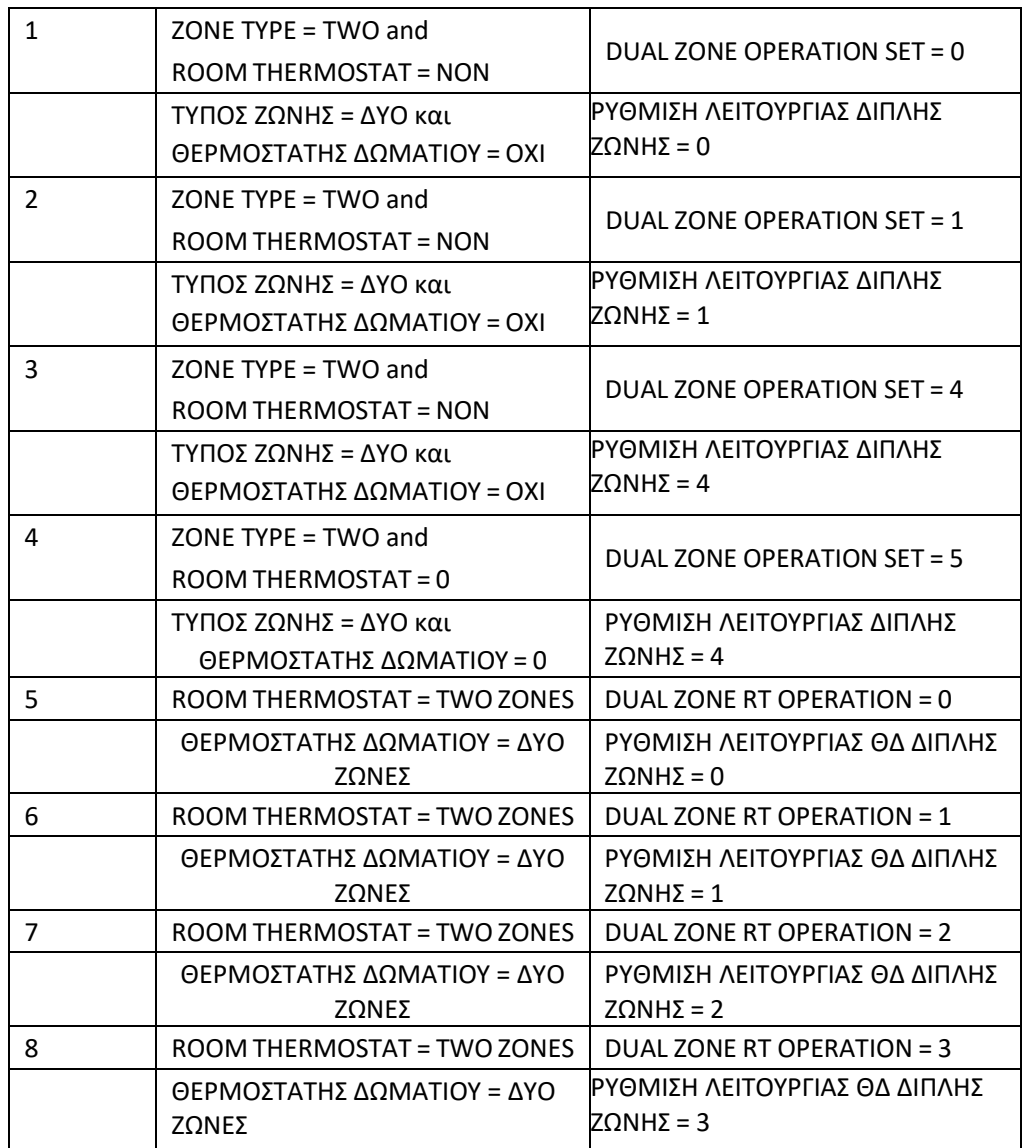

Ανατρέξτε σε "FUNCTION PARAMETER SET"> "DHW MODE SET" [«ΡΥΘΜΙΣΗ ΠΑΡΑΜΕΤΡΩΝ ΛΕΙΤΟΥΡΓΙΑΣ»>«ΡΥΘΜΙΣΗ ΚΑΤΑΣΤΑΣΗΣ ΛΕΙΤΟΥΡΓΙΑΣ DHW»] και "TEMP. TYPE SET" και "ROOM THERMOSTAT SET" [«ΡΥΘΜΙΣΗΤΥΠΟΥΘΕΡΜΟΚΡΑΣΙΑΣ» και «ΡΥΘΜΙΣΗΘΕΡΜΟΣΤΑΤΗΔΩΜΑΤΙΟΥ»] για τις ρυθμίσεις στο "Installation and owner's manual" [«Εγχειρίδιο εγκατάστασης και ιδιοκτήτη»]. Το σύστημα περιλαμβάνει λειτουργία ενδοδαπέδιου δροσισμού, κλιματισμό χώρου (για FCU) και ζεστό νερό χρήσης:

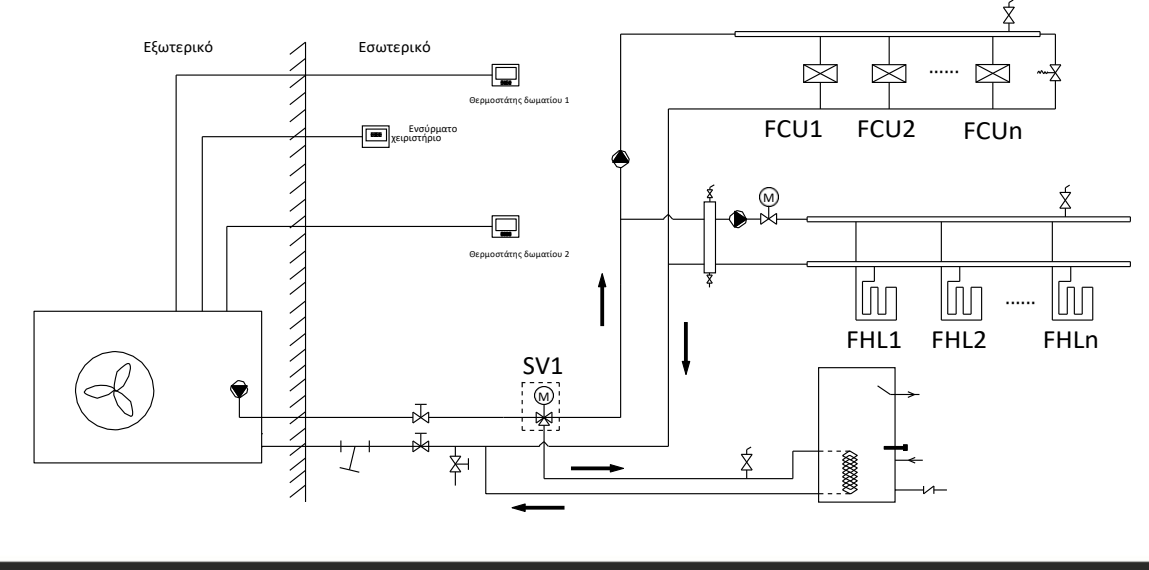

#### **Αρχική σελίδα 4**

Εάν η ρύθμιση DHW MODE DISABLE [ΚΑΤΑΣΤΑΣΗ ΛΕΙΤΟΥΡΓΙΑΣ ΖΜΧ ΑΠΕΝΕΡΓΟΠΟΙΗΜΕΝΟ]τεθεί στο "NON" (0=NON) [ΟΧΙ] και έχει επιλεγεί οποιαδήποτε ρύθμιση από τον Πίνακα 3, θα εμφανίζεται αρχική σελίδα και δευτερεύουσα σελίδα. Η αρχική σελίδα 4 που θα εμφανίζεται είναι η ακόλουθη:

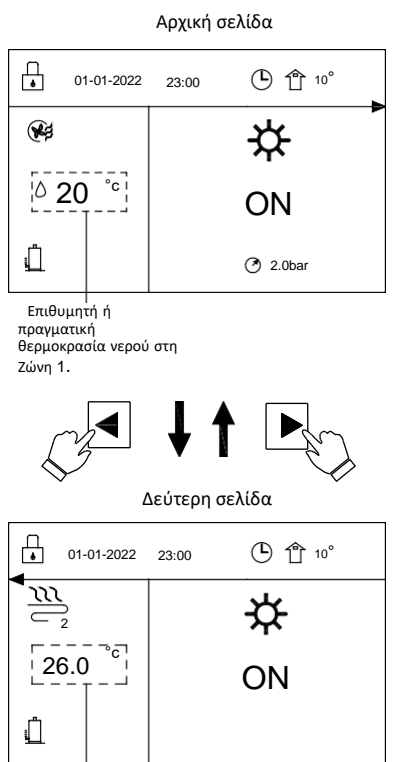

Επιθυμητή ή πραγματική θερμοκρασία δωματίου στη Ζώνη 2.

Πίνακας 3

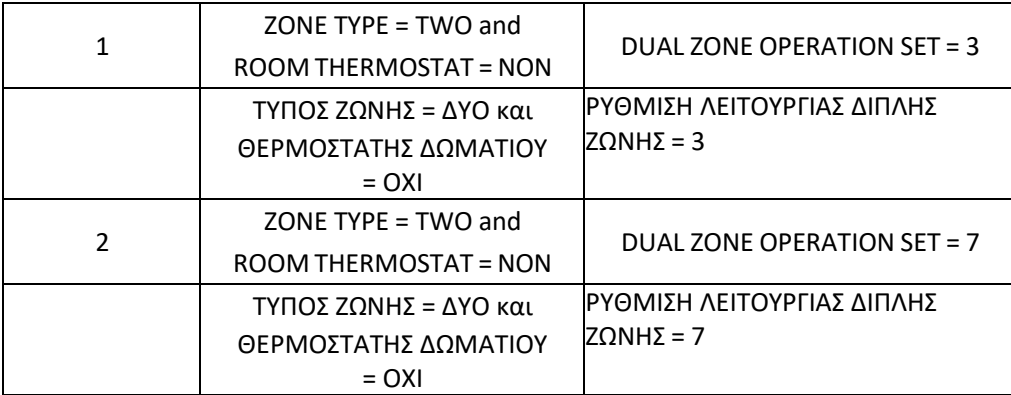

Ανατρέξτε σε "FUNCTION PARAMETER SET"> "DHW MODE SET" [«ΡΥΘΜΙΣΗ ΠΑΡΑΜΕΤΡΩΝ ΛΕΙΤΟΥΡΓΙΑΣ»>«ΡΥΘΜΙΣΗ ΚΑΤΑΣΤΑΣΗΣ ΛΕΙΤΟΥΡΓΙΑΣ DHW»] και "TEMP. TYPE SET" και "ROOM THERMOSTAT SET" [«ΡΥΘΜΙΣΗΤΥΠΟΥΘΕΡΜΟΚΡΑΣΙΑΣ» και «ΡΥΘΜΙΣΗΘΕΡΜΟΣΤΑΤΗΔΩΜΑΤΙΟΥ»] για τις ρυθμίσεις στο "Installation and owner's manual" [«Εγχειρίδιο εγκατάστασης και ιδιοκτήτη»]. Το σύστημα περιλαμβάνει λειτουργίες ενδοδαπέδια θέρμανση, και θέρμανση χώρου (για FCU):

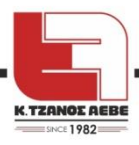

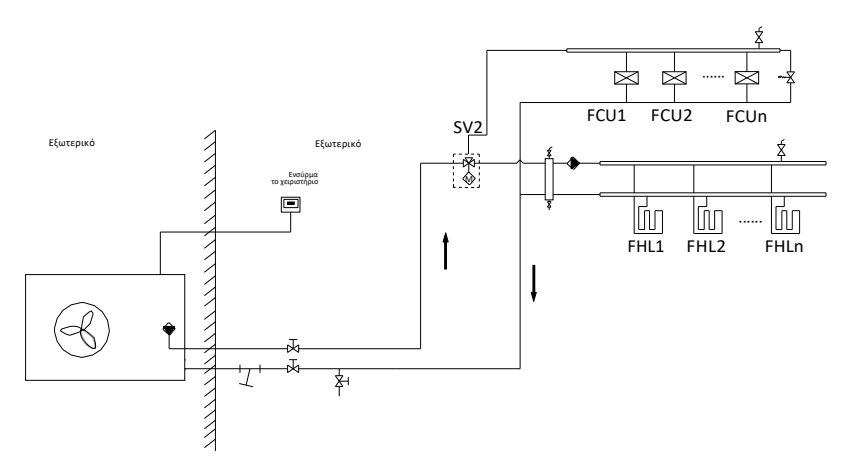

#### ΣΗΜΕΙΩΣΗ

Όλες οι εικόνες στο παρόν εγχειρίδιο χρησιμοποιούνται για επεξηγηματικό σκοπό. Οι σελίδες που εμφανίζονται στην πράξη στην οθόνη μπορεί να έχουν κάποιες διαφορές από τις εικόνες.

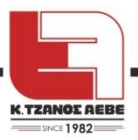

# <span id="page-13-1"></span><span id="page-13-0"></span>**4 ΔΟΜΗ ΤΟΥ ΜΕΝΟΥ**

# **4.1 Σχετικά με τη δομή του μενού**

Μπορείτε να χρησιμοποιήσετε τη δομή του MENU [μενού] για να αναγνώσετε και να μεταβάλετε ρυθμίσεις που ΔΕΝ προορίζονται για καθημερινή χρήση. Όσα μπορείτε να δείτε και να κάνετε στη δομή του μενού περιγράφονται όπου χρειάζεται. Για μία συνολική επισκόπηση της δομής του μενού, βλ. «7 Δομή του μενού: Επισκόπηση».

# **4.2 Είσοδος στο μενού**

<span id="page-13-2"></span>Πιέστε  $\ddot{\mathbf{r}}$  σε κάποια αρχική σελίδα, ώστε να εμφανιστεί η δομή του μενού:

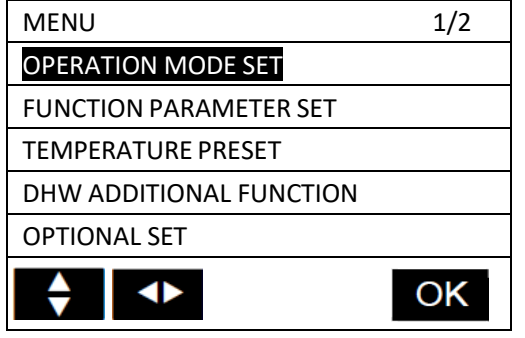

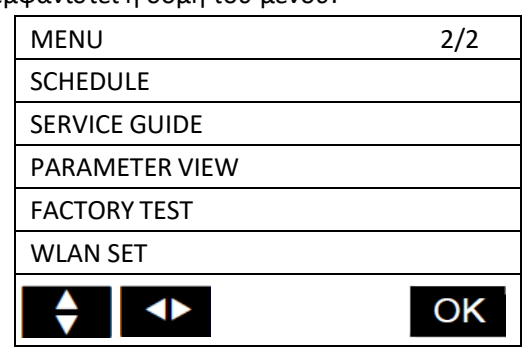

<span id="page-13-3"></span>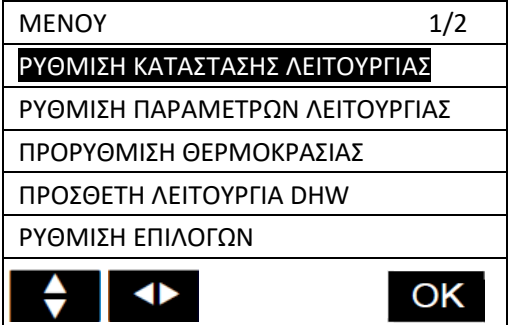

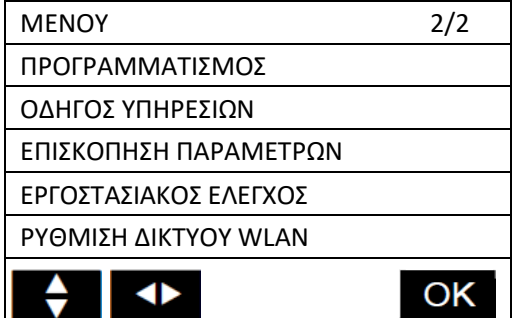

# **4.3 Για να πλοηγηθείτε στο μενού**

Χρησιμοποιείστε τα βέλη

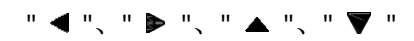

για να κινηθείτε μέσα στο μενού και το "OK" για να εισέλθετε στο επόμενο επίπεδο.

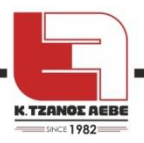

# <span id="page-14-1"></span><span id="page-14-0"></span>**5 ΒΑΣΙΚΗ ΧΡΗΣΗ**

# **5.1 Κλείδωμα οθόνης**

Εάν εμφανίζεται στην οθόνη το εικονίδιο  $\Box_{\bullet}$  το χειριστήριο είναι κλειδωμένο. Εμφανίζεται η ακόλουθη σελίδα:

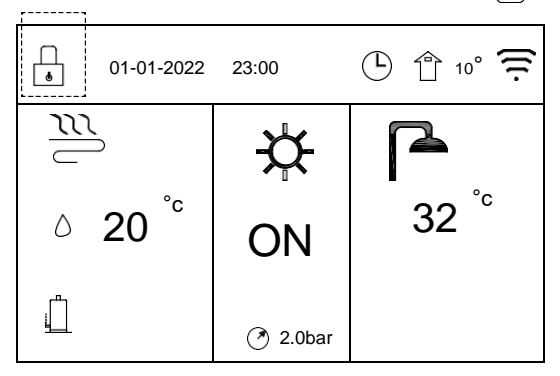

Πατώντας οποιοδήποτε πλήκτρο, το εικονίδιο θα αρχίσει να αναβοσβήνει.

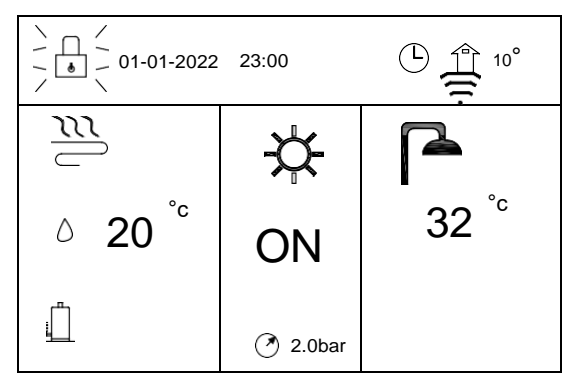

Πατήσετε παρατεταμένα το πλήκτρο "OK", το εικονίδιο θα εξαφανιστεί και θα μπορείτε να χειριστείτε τη συσκευή.

Η συσκευή θα κλειδώσει εάν δεν υπάρξει κανένας χειρισμός της για περίπου 120 δευτερόλεπτα (αυτό το διάστημα μπορεί να ρυθμιστεί, βλ. "SERVICE GUIDE>DISPLAY (ΟΔΗΓΟΣ ΥΠΗΡΕΣΙΩΝ>ΟΘΟΝΗ»] στο "Installation and owner's manual" [«Εγχειρίδιο εγκατάστασης και ιδιοκτήτη»]). Μπορείτε να καταργήσετε τη λειτουργία κλειδώματος οθόνης (βλ. "SERVICE GUIDE>DISPLAY" [«ΟΔΗΓΟΣ ΥΠΗΡΕΣΙΩΝ>ΟΘΟΝΗ»] στο "Installation and owner's manual" [«Εγχειρίδιο εγκατάστασης και ιδιοκτήτη»]).

# <span id="page-14-2"></span>**5.2 Εκκίνηση και Τερματισμός Μονάδας**

Χρησιμοποιείστε τo χειριστήριο για να εκκινήσετε ή να τερματίσετε τη μονάδα

- ⚫ Το πλήκτρο ON/OFF είναι λειτουργικό εάν ο ΘΕΡΜΟΣΤΑΤΗΣ ΔΩΜΑΤΙΟΥ έχει ρύθμιση NON (βλ. "FUNCTION PARAMETER SET"> "ROOM THERMOSTAT SET" [«ΡΥΘΜΙΣΗ ΠΑΡΑΜΕΤΡΩΝ ΛΕΙΤΟΥΡΓΙΑΣ»>«ΡΥΘΜΙΣΗ ΘΕΡΜΟΣΤΑΤΗ ΔΩΜΑΤΙΟΥ»] στο "Installation and owner's manual" [«Εγχειρίδιο εγκατάστασης και ιδιοκτήτη»].
- Πιέστε<sup>λ</sup>" ή " " στην αρχική σελίδα, θα εμφανιστεί ο μαύρος κέρσορας:

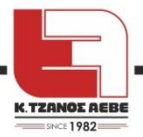

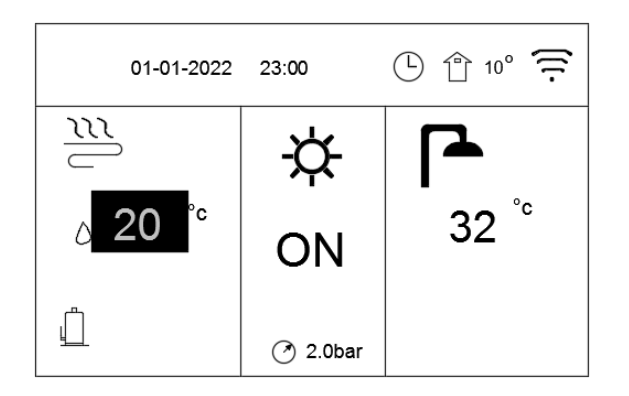

⚫ Όταν ο κέρσορας βρίσκεται πάνω στη θερμοκρασία στην πλευρά της κατάστασης λειτουργίας θέρμανσης χώρου (περιλαμβανομένων των καταστάσεων λειτουργίας θέρμανσης, ψύξης και αυτόματου), πιέστε το πλήκτρο "  $\bigcup$ " για να ανάψετε ή να σβήσετε τη θέρμανση ή ψύξη χώρου.

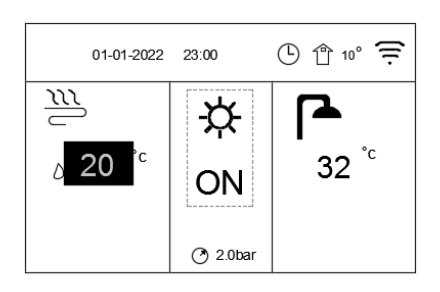

$$
\text{Re}\left(\frac{1}{2}\right)
$$

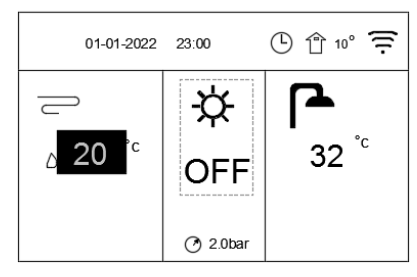

Εάν η ρύθμιση DHW MODE DISABLE [ΚΑΤΑΣΤΑΣΗ ΛΕΙΤΟΥΡΓΙΑΣ DHW ΑΠΕΝΕΡΓΟΠΟΙΗΜΕΝΗ]έχει τεθεί στο 1(1=ΝΑΙ), τότε θα εμφανίζονται οι ακόλουθες σελίδες:

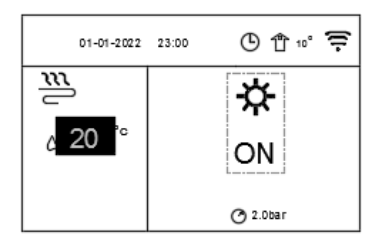

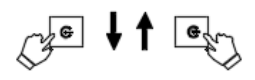

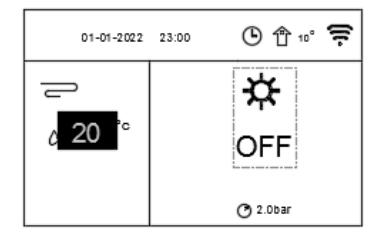

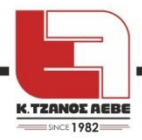

Εάν το Temp. TYPE [ΤΥΠΟΣ ΘΕΡΜΟΚΡΑΣΙΑΣ] έχει τεθεί σε ROOM TEMP.[ΘΕΡΜΟΚΡΑΣΙΑ ΔΩΜΑΤΙΟΥ] τότε θα εμφανίζονται οι ακόλουθες σελίδες:

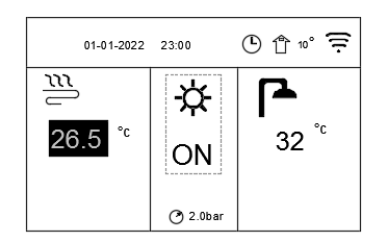

$$
\text{Re}\downarrow\uparrow\text{Re}
$$

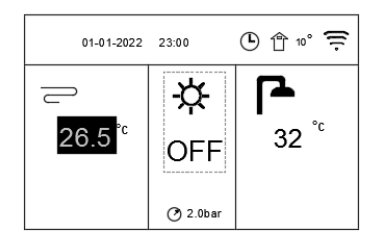

Χρησιμοποιήστε τον θερμοστάτη δωματίου για να ανάψετε ή να σβήσετε τη μονάδα για θέρμανση ή ψύξη χώρου.

⚫ Ο θερμοστάτης δωματίου δεν είναι ρυθμισμένος στο NON [ΟΧΙ] (βλ. "FUNCTION PARAMETER SET"> "ROOM THERMOSTAT SET" [«ΡΥΘΜΙΣΗ ΠΑΡΑΜΕΤΡΩΝ ΛΕΙΤΟΥΡΓΙΑΣ»>«ΡΥΘΜΙΣΗ ΘΕΡΜΟΣΤΑΤΗ ΔΩΜΑΤΙΟΥ»] στο "Installation and owner's manual" [«Εγχειρίδιο εγκατάστασης και ιδιοκτήτη»]. Η μονάδα ανάβει και σβήνει από τον θερμοστάτη δωματίου, όταν πατήσετε το πλήκτρο  $\bigcup$  ,  $\theta\alpha$ εμφανιστεί η ακόλουθη σελίδα:

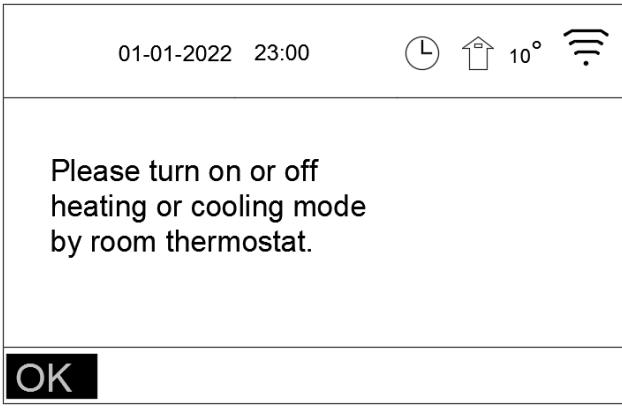

[Παρακαλούμε ανάψτε ή σβήστε την κατάσταση λειτουργίας θέρμανσης ή ψύξης από τον θερμοστάτη δωματίου.]

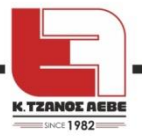

<span id="page-17-0"></span>Χρησιμοποιήστε το χειριστήριο για να ανάψετε ή να σβήσετε τη μονάδα για οικιακό ζεστό νερό. Πατήστε <sup>35</sup> or " " στην αρχική σελίδα, θα εμφανιστεί ο μαύρος κέρσορας:

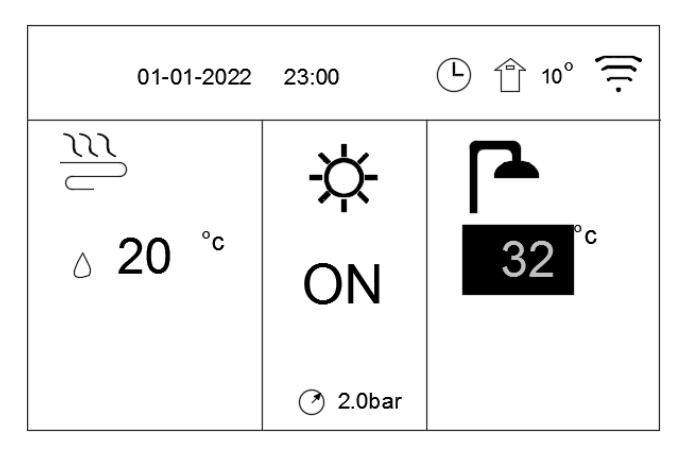

Όταν ο κέρσορας βρίσκεται πάνω στη θερμοκρασία στην κατάσταση λειτουργίας οικιακού ζεστού νερού [DHW] πατήστε το πλήκτρο (V για να ανάψετε ή να σβήσετε την κατάσταση λειτουργίας DHW.

⚫ Εάν η κατάσταση λειτουργίας χώρου είναι ενεργοποιημένη ON και ο κέρσορας βρίσκεται πάνω στη θερμοκρασία DHW, θα εμφανίζονται οι ακόλουθες σελίδες:

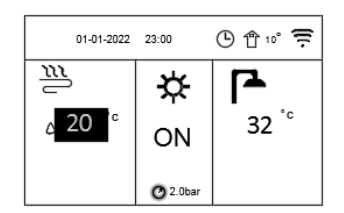

⚫ Εάν η κατάσταση λειτουργίας χώρου είναι απενεργοποιημένη OFF, θα εμφανίζονται οι ακόλουθες σελίδες:

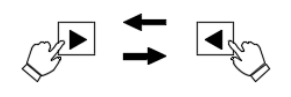

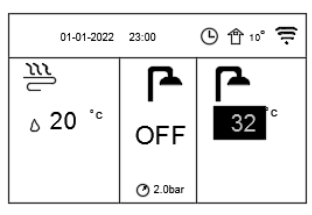

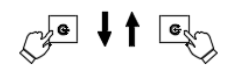

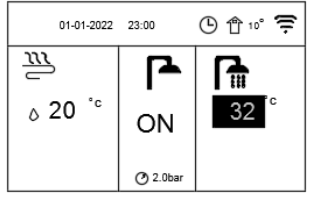

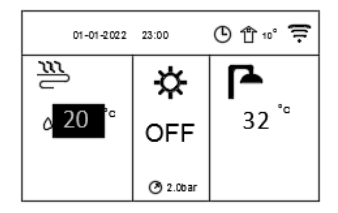

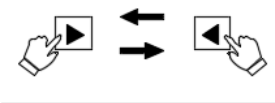

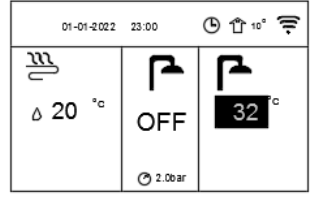

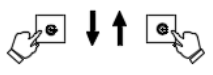

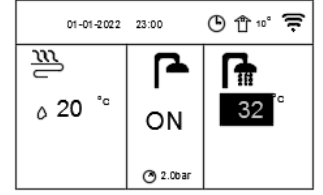

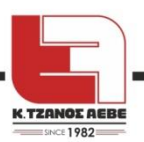

# **5.3 Ρύθμιση της θερμοκρασίας**

Πιέστε"<" ή " A " στην αρχική σελίδα, θα εμφανιστεί ο μαύρος κέρσορας:

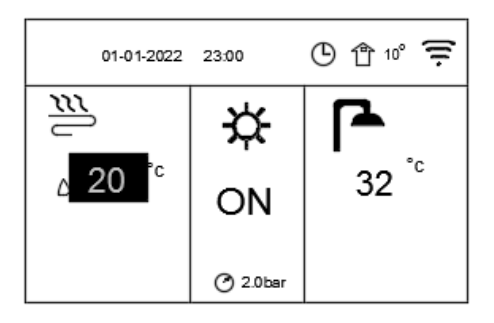

<sup>•</sup> Αν ο κέρσορας βρίσκεται στη θερμοκρασία, χρησιμοποιήστε τα «και >για να επιλέξετε και τα $\triangleq$  και $\blacktriangledown$  για να ρυθμίσετε τη θερμοκρασία.

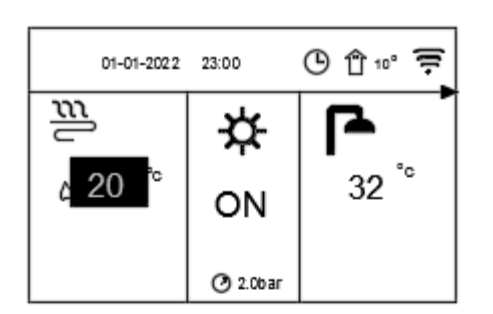

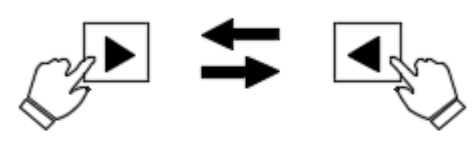

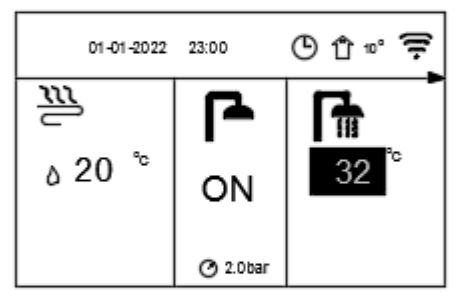

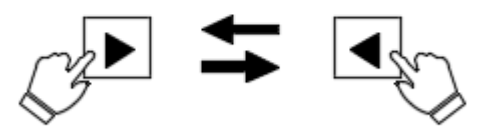

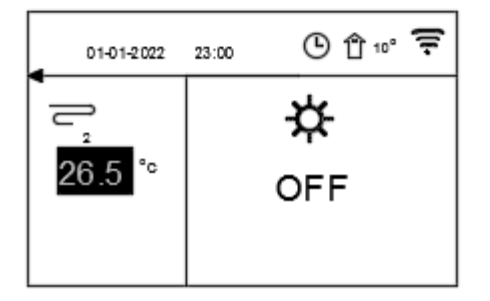

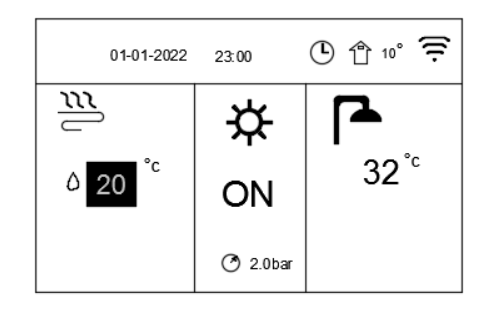

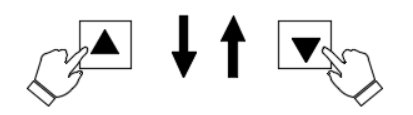

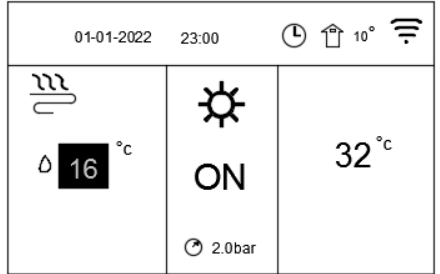

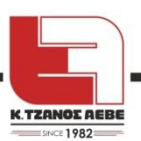

# **5.4 Ρύθμιση της λειτουργίας χώρου**

<span id="page-19-0"></span>⚫ Ρύθμιση της κατάστασης λειτουργίας χώρου μέσω του χειριστηρίου: Πηγαίνετε στο " $\mathbb{H}^n$  » "OPERATION MODE SET" [«ΡΥΘΜΙΣΗ ΤΡΟΠΟΥ ΛΕΙΤΟΥΡΓΙΑΣ»]. Πατήστε "OK". Θα εμφανιστεί η ακόλουθη σελίδα:

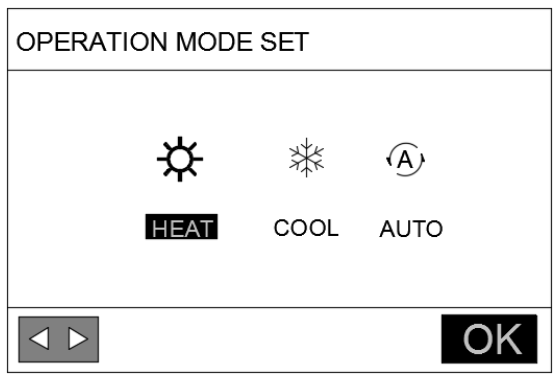

⚫ Υπάρχουν τρείς καταστάσεις λειτουργίας για να επιλέξετε: HEAT, COOL και AUTO [ΘΕΡΜΑΝΣΗ, ΨΥΞΗ και ΑΥΤΟΜΑΤΟ]. Χρησιμοποιήστε τα και για να μετακινήσετε τον κέρσορα, το ΟΚ για να επιλέξετε. Ακόμα και αν δεν πατήσετε το πλήκτρο ΟΚ και βγείτε από τη σελίδα πατώντας το πλήκτρο BACK [ΠΙΣΩ], η κατάσταση λειτουργίας στην οποία έχει μετακινηθεί ο κέρσορας θα έχει ενεργοποιηθεί.

Εάν μπορεί να ενεργοποιηθεί μόνο η λειτουργία HEAT [ΘΕΡΜΑΝΣΗ], οι άλλοι δύο τρόποι (COOL, AUTO – ΨΥΞΗ, ΑΥΤΟΜΑΤΟ) δεν μπορούν να επιλεγούν. Εάν μπορεί να ενεργοποιηθεί μόνο η λειτουργία COOL [ΨΥΞΗ], οιάλλοιδύο τρόποι (HEAT, AUTO – ΘΕΡΜΑΝΣΗ, ΑΥΤΟΜΑΤΟ) δεν μπορούν να επιλεγούν.

Λειτουργία AUTO: Οι δυνατές ενεργοποιήσεις μεταβάλλονται αυτόματα από το πρόγραμμα, βάσει της εξωτερικής θερμοκρασίας (ανάλογα και με τις ρυθμίσεις του εγκαταστάτη όσον αφορά την εσωτερική θερμοκρασία) και λαμβάνουν υπόψη και τους μηνιαίους περιορισμούς.

Σημείωση: Η αυτόματη εναλλαγή είναι δυνατή μόνο υπό κάποιες συγκεκριμένες προϋποθέσεις. Βλ. "FUNCTION PARAMETER SET"> "AUTO MODE SET" [«ΡΥΘΜΙΣΗ ΠΑΡΑΜΕΤΡΩΝ ΛΕΙΤΟΥΡΓΙΑΣ»>«ΡΥΘΜΙΣΗ ΚΑΤΑΣΤΑΣΗΣ ΛΕΙΤΟΥΡΓΙΑΣ ΑΥΤΟΜΑΤΗΣ»] στο "Installation and owner's manual" [«Εγχειρίδιο εγκατάστασης και ιδιοκτήτη»].

⚫ Ρύθμιση της κατάστασης λειτουργίας χώρου από τον θερμοστάτη χώρου, βλ. "FUNCTION PARAMETER SET"> "ROOM THERMOSTAT" [«ΡΥΘΜΙΣΗ ΠΑΡΑΜΕΤΡΩΝ ΛΕΙΤΟΥΡΓΙΑΣ»>« ΘΕΡΜΟΣΤΑΤΗΣ ΔΩΜΑΤΙΟΥ»] στο "Installation and owner's manual" [«Εγχειρίδιο εγκατάστασης και ιδιοκτήτη»].

Πηγαίνετε στο" : ">"OPERATION MODE SET" [«ΡΥΘΜΙΣΗ ΚΑΤΑΣΤΑΣΗΣ ΛΕΙΤΟΥΡΓΙΑΣ»], αν πατήσετε οποιοδήποτε πλήκτρο επιλογής ή ρύθμισης, θα εμφανιστεί η ακόλουθη σελίδα:

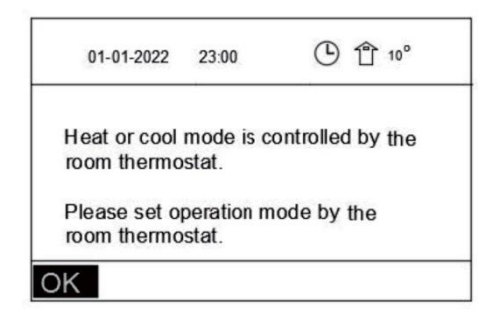

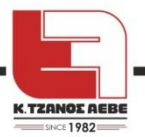

# <span id="page-20-1"></span><span id="page-20-0"></span>**6 ΛΕΙΤΟΥΡΓΙΑ**

# **6.1 Ρύθμιση κατάστασης λειτουργίας**

<span id="page-20-2"></span>Βλ. «5.4 Ρύθμιση καταστάσεων λειτουργίας χώρου».

# **6.2 Ρύθμιση θερμοκρασιακής καμπύλης**

Η λειτουργία TEMP. CURVE SET [ΡΥΘΜΙΣΗ ΘΕΡΜΟΚΡΑΣΙΑΣΗΣ ΚΑΜΠΥΛΗΣ] χρησιμοποιείται για να καθοριστεί η επιθυμητή θερμοκρασία ροής νερού, ανάλογα με τη θερμοκρασία περιβάλλοντος. Κατά τη διάρκεια του θερμότερου καιρού, η θέρμανση μειώνεται. Για να εξοικονομηθεί ενέργεια, η λειτουργία TEMP. CURVE SET μπορεί να μειώσει την επιθυμητή θερμοκρασία ροής νερού όταν ανεβαίνει η θερμοκρασία του αέρα στον εξωτερικό χώρο κατά την λειτουργία θέρμανσης.

Πηγαίνετε στο "  $\equiv$  " > " TEMPERATURE PRESET "> "TEMP. CURVE SET" [ΠΡΟΡΥΘΜΙΣΗ ΘΕΡΜΟΚΡΑΣΙΑΣ> ΡΥΘΜΙΣΗ ΚΑΜΠΥΛΗΣ ΘΕΡΜΟΚΡΑΣΙΑΣ»]. Πατήστε "OK". Θα εμφανιστεί η ακόλουθη σελίδα:

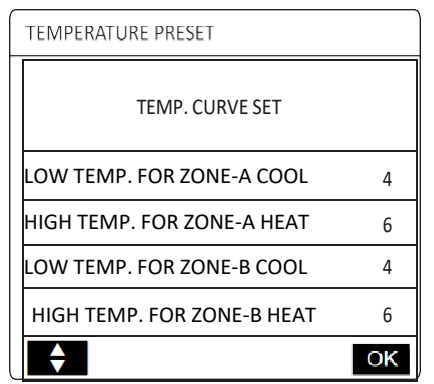

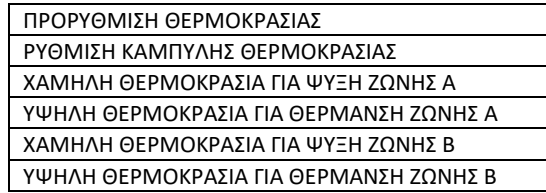

Αυτή η σελίδα θα εμφανιστεί βασισμένη δυναμικά στην κατάσταση λειτουργίας, τύπο συσκευής και αριθμό ζώνης.

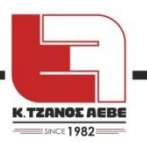

 $\sqrt{2}$ 

#### i ΠΛΗΡΟΦΟΡΙΑ

Η ρύθμιση TEMP. CURVE SET [ΡΥΘΜΙΣΗ ΚΑΜΠΥΛΗΣ ΘΕΡΜΟΚΡΑΣΙΑΣ] προσφέρει την επιλογή ανάμεσα σε τέσσερα είδη καμπύλης : 1. την καμπύλη ρύθμισης της υψηλής θερμοκρασίας για τη θέρμανση, 2. την καμπύλη ρύθμισης της χαμηλής θερμοκρασίας για τη θέρμανση, 3. την καμπύλη ρύθμισης της υψηλής θερμοκρασίας για την ψύξη, 4. την καμπύλη ρύθμισης της χαμηλής θερμοκρασίας για την ψύξη.

Έχει μόνο την καμπύλη ρύθμισης της υψηλής θερμοκρασίας για τη θέρμανση, αν η υψηλή θερμοκρασία έχει οριστεί για τη θέρμανση.

Έχει μόνο την καμπύλη ρύθμισης της χαμηλής θερμοκρασίας για τη θέρμανση, αν η χαμηλή θερμοκρασία έχει οριστεί για τη θέρμανση..

Έχει μόνο την καμπύλη ρύθμισης της υψηλής θερμοκρασίας για την ψύξη, αν η υψηλή θερμοκρασία έχει οριστεί για την ψύξη. Έχει μόνο την καμπύλη ρύθμισης της χαμηλής θερμοκρασίας για την ψύξη, αν η χαμηλή θερμοκρασία έχει οριστεί για την ψύξη.

#### Βλ. "FUNCTION PARAMETER

SET">"COOLMODE SET" και "HEAT MODE SET" [ΡΥΘΜΙΣΗ ΠΑΡΑΜΕΤΡΩΝ ΛΕΙΤΟΥΡΓΙΑΣ>ΡΥΘΜΙΣΗ ΚΑΤΑΣΤΑΣΗΣ ΛΕΙΤΟΥΡΓΙΑΣ ΨΥΞΗΣ και ΡΥΘΜΙΣΗ ΚΑΤΑΣΤΑΣΗΣ ΛΕΙΤΟΥΡΓΙΑΣ

ΘΕΡΜΑΝΣΗΣ] στο

"Installation and owner's manual" [«Εγχειρίδιο εγκατάστασης και ιδιοκτήτη»].

Η επιθυμητή θερμοκρασία δεν μπορεί να ρυθμιστεί άμεσα, όταν είναι ενεργή η καμπύλη θερμοκρασίας.

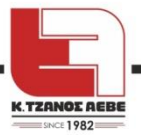

• Αν θέλετε να χρησιμοποιήσετε την κατάσταση λειτουργίας θέρμανσης στη ζώνη 1 (ζώνη Α), επιλέγετε "LOW TEMP. FOR ZONE-AHEAT". Αν θέλετε να χρησιμοποιήσετε την κατάσταση λειτουργίας ψύξης στη ζώνη 1(Α), επιλέξτε "LOW TEMP. FOR ZONE-A HEAT". Αν πατήσετε "OK",  $\epsilon$ χετε να επιλέξετε μεταξύ 9 καμπυλών, πατώντας " $\blacktriangle$  " ή " $\nabla$ ".

• Εάν είναι ενεργοποιημένο το TEMP. CURVE SET, δεν μπορείτε να ρυθμίσετε τη

θερμοκρασία από το χειριστήριο. Αν πατήσετε ▲ή ▼ για να ρυθμίσετε τη θερμοκρασία στην αρχική σελίδα, θα εμφανιστεί η ακόλουθη σελίδα:

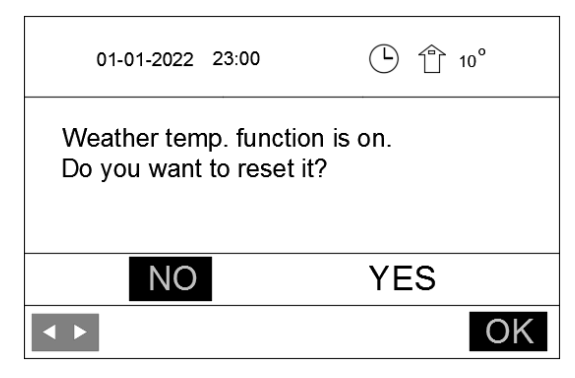

Επιλέξτε "NO" [ΟΧΙ], πατήστε "OK" για να επιστρέψετε στην αρχική σελίδα, ή πηγαίνετε στο "YES" [ΝΑΙ] και πατήστε "OK" για να ξαναρυθμίσετε τηνTEMP. CURVE SET [ΡΥΘΜΙΣΗ ΚΑΜΠΥΛΗΣ ΘΕΡΜΟΚΡΑΣΙΑΣ].

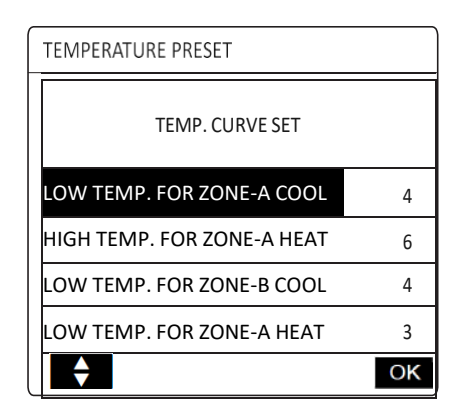

Εδώ η ΖΩΝΗ Β σημαίνει ΖΩΝΗ 2.

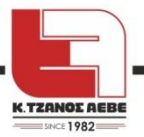

# <span id="page-23-0"></span>**6.3 Ζεστό Νερό Χρήσης (Domestic Hot Water - DHW)**

Η κατάσταση λειτουργίας DHW περιλαμβάνει συνήθως τις εξής δύο επιλογές:

- 1) DISINFECT [ΑΠΟΛΥΜΑΝΣΗ]
- <span id="page-23-1"></span>2) DHW PUMP [ΑΝΤΛΙΑ ΖΝΧ]

#### **6.3.1 ΑΠΟΛΥΜΑΝΣΗ**

Η λειτουργία απολύμανσης χρησιμοποιείται για να σκοτώνει τη λεγιονέλλα. Στη λειτουργία απολύμανσης, η θερμοκρασία της δεξαμενής θα φτάσει υποχρεωτικά στους 55℃~75℃. Η θερμοκρασία απολύμανσης ρυθμίζεται στη FUNCTION PARAMETER SET.Βλ. "FUNCTION PARAMETER SET" > "DHW MODE SET" > "Tx" [ΡΥΘΜΙΣΗ ΠΑΡΑΜΕΤΡΩΝ ΛΕΙΤΟΥΡΓΙΑΣ > ΡΥΘΜΙΣΗ ΤΡΟΠΟΥ ΛΕΙΤΟΥΡΓΙΑΣ DHW > Tx] στο "Installation and owner's manual" [«Εγχειρίδιο εγκατάστασης και ιδιοκτήτη»].

Πηγαίνετε στο > "DHW ADDITIONAL FUNCTION" >"DISINFECT" [ΠΡΟΣΘΕΤΗ ΛΕΙΤΟΥΡΓΙΑ DHW > ΑΠΟΛΥΜΑΝΣΗ]. Πατήστε " και "ΟΚ". Θα εμφανιστεί η ακόλουθη σελίδα:

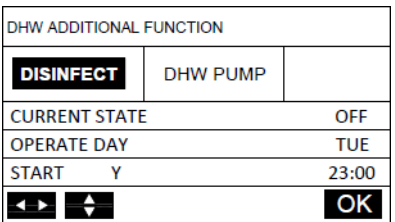

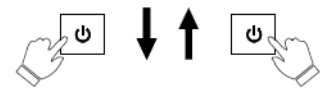

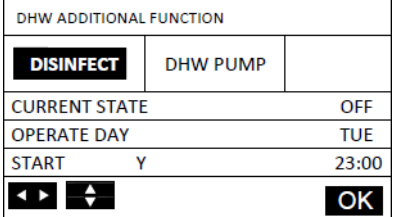

Με τα"<". " > "<" <" THETARIVE ΤΟ και με και ταθμίζετε τις παραμέτρους, όταν θέτετε "CURRENT STATE", "OPERATION" και "START" [ΤΡΕΧΟΥΣΑ ΚΑΤΑΣΤΑΣΗ, ΛΕΙΤΟΥΡΓΙΑ και ΕΚΚΙΝΗΣΗ].

Αν το CURRENT STATE [ΤΡΕΧΟΥΣΑ ΚΑΤΑΣΤΑΣΗ] έχει οριστεί ON [ενεργοποιημένη], η λειτουργία απολύμανσης θα είναι ενεργή, αλλά αυτή η επιλογή είναι ενεργή μόνο μία φορά. Αν η OPERATE DAY [ΗΜΕΡΑ ΛΕΙΤΟΥΡΓΙΑΣ] έχει οριστεί η Παρασκευή / FRIDAY και το "START" [ΕΚΚΙΝΗΣΗ] στο "Y και 23:00", η λειτουργία απολύμανσης θα είναι ενεργή στις 23:00 την Παρασκευή.

Εάν τρέχει τώρα η λειτουργία απολύμανσης, θα εμφανίζεται στην αρχική σελίδα το εικονίδι $\phi^{\prime}\dagger$ .

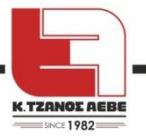

#### **6.3.2 ΑΝΤΛΙΑ ΖΝΧ**

Η λειτουργία DHW PUMP [ΑΝΤΛΙΑ ΖΝΧ] χρησιμοποιείται για την επιστροφή νερού του δικτύου ύδρευσης. Πηγαίνετε στο  $\equiv$  >"DHW ADDITIONAL FUNCTION"> "DHW PUMP". [ΠΡΟΣΘΕΤΗ ΛΕΙΤΟΥΡΓΙΑ DHW > ΑΝΤΛΙΑ DHW]. Πατήστε και ΟΚ. Θα εμφανιστεί η ακόλουθη σελίδα:

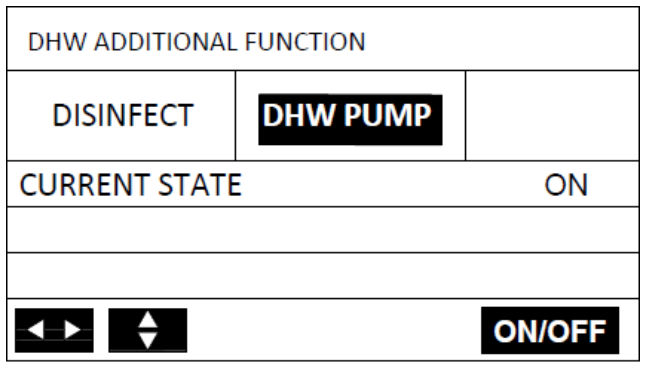

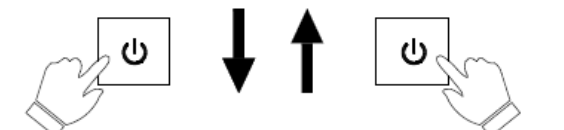

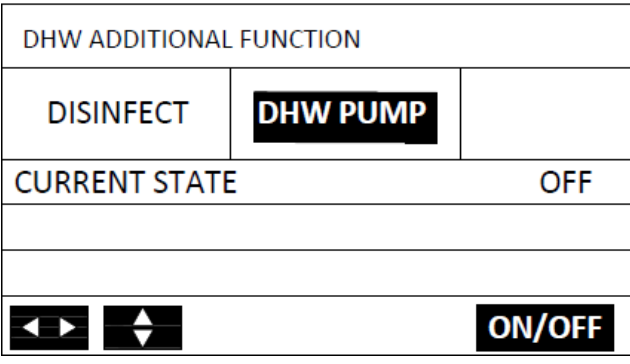

<span id="page-24-0"></span>Όταν πατήσετε το "ON", η αντλία ΖΝΧ θα λειτουργεί έως ότου πατηθεί το "OFF".

### **6.4 ΠΡΟΓΡΑΜΜΑ**

Το μενού SCHEDULE [ΠΡΟΓΡΑΜΜΑ] περιέχειτα ακόλουθα:

- 1) TIMER [ΧΡΟΝΟΔΙΑΚΟΠΤΗΣ]
- 2) WEEKLY SCHEDULE [ΕΒΔΟΜΑΔΙΑΙΟ ΠΡΟΓΡΑΜΜΑ]
- 3) SCHEDULE CHECK [ΕΜΦΑΝΙΣΗ ΠΡΟΓΡΑΜΜΑΤΟΣ]
- <span id="page-24-1"></span>4) CANCEL TIMER and WEEKLY SCHEDULE [ΑΠΕΝΕΡΓΟΠΟΙΗΣΗ ΧΡΟΝΟΔΙΑΚΟΠΤΗ ΚΑΙ ΕΒΔΟΜΑΔΙΑΙΟΥ ΠΡΟΓΡΑΜΜΑΤΟΣ]

# **6.4.1 Πρόγραμμα χρονοδιακόπτη**

Αν η λειτουργία εβδομαδιαίου προγράμματος είναι ενεργοποιημένη, ο χρονοδιακόπτης είναι απενεργοποιημένος. Ισχύει η τελευταία ρύθμιση. Μπορείτε δηλαδή να ενεργοποιήσετε τον χρονοδιακόπτη. Όταν ενεργοποιείται ο χρονοδιακόπτης, εμφανίζεται στην αρχική σελίδα το εικονίδιο.

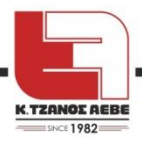

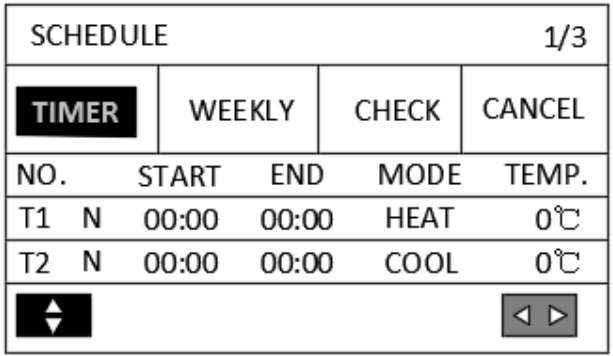

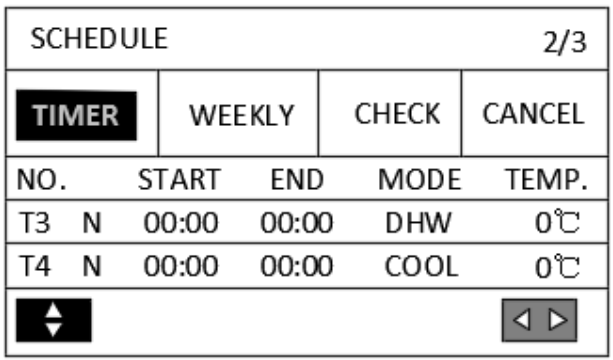

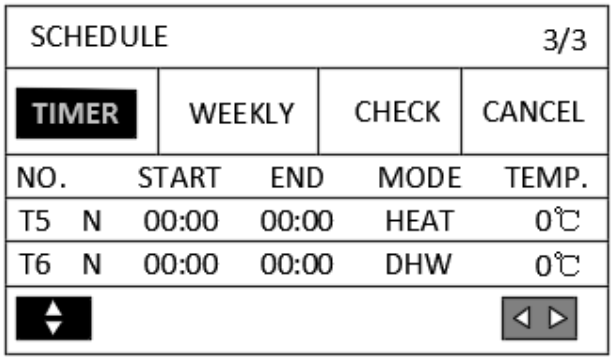

Υπάρχουν 6 χρονοδιακόπτες για να ρυθμιστούν.

 $M\varepsilon$  τα  $\blacksquare$  "  $\blacksquare$  "  $\blacksquare$  " and "  $\blacksquare$  " μετακινείστε και με " $\blacktriangle$  "  $\blacksquare$  " ρυθμίζετε την ώρα, την κατάσταση λειτουργίας και τη θερμοκρασία.

Πηγαίνετε στο "Ν",πατήστε▲ " για να μεταβάλετε το "Ν" σε "Υ" [ΟΧΙ σε ΝΑΙ], μετά πατήστε "

" για να ξαναμεταβάλετε το "Y" σε "N". Με το"Y" ενεργοποιείτε τον χρονοδιακόπτη, με το "N" τον απενεργοποιείτε.

Αν ορίσετε την ώρα έναρξης ίδια με την ώρα λήξης ή η θερμοκρασία βρίσκεται εκτός του φάσματος της κατάστασης λειτουργίας, θα εμφανιστεί η ακόλουθη σελίδα:

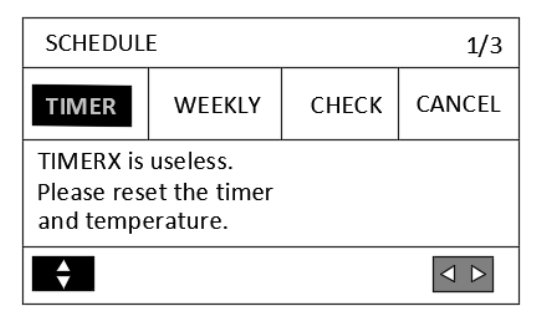

[Ο χρονοδιακόπτης είναι εκτός χρήσης. Παρακαλούμε ξαναρυθμίστε τις ώρες και τη θερμοκρασία.].

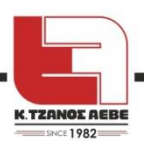

Πατήστε ΟΚ για να ξαναρυθμίσετε τον χρονοδιακόπτη σωστά ή να ακυρώσετε τον χρονοδιακόπτη μεταβάλλοντας το "Y" σε "N" πριν εξέλθετε από τις ρυθμίσεις του χρονοδιακόπτη.

Παράδειγμα:

Έχουν ρυθμιστεί έξι χρονοδιακόπτες ως ακολούθως [ΗΕΑΤ = ΘΕΡΜΑΝΣΗ, COOL = ΨΥΞΗ, START = ΕΝΑΡΞΗ, END = ΛΗΞΗ, MODE = ΚΑΤΑΣΤΑΣΗ ΛΕΙΤΟΥΡΓΙΑΣ, TEMP = ΘΕΡΜΟΚΡΑΣΙΑ):

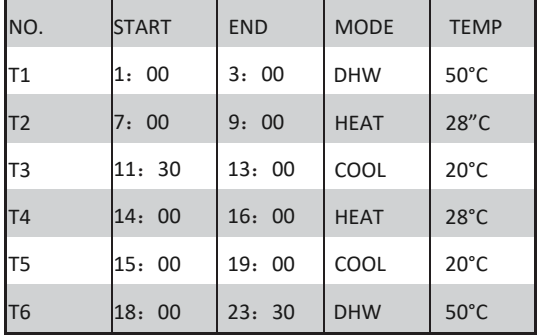

Η μονάδα θα λειτουρήσει σύμφωνα με το παρακάτω πρόγραμμα:

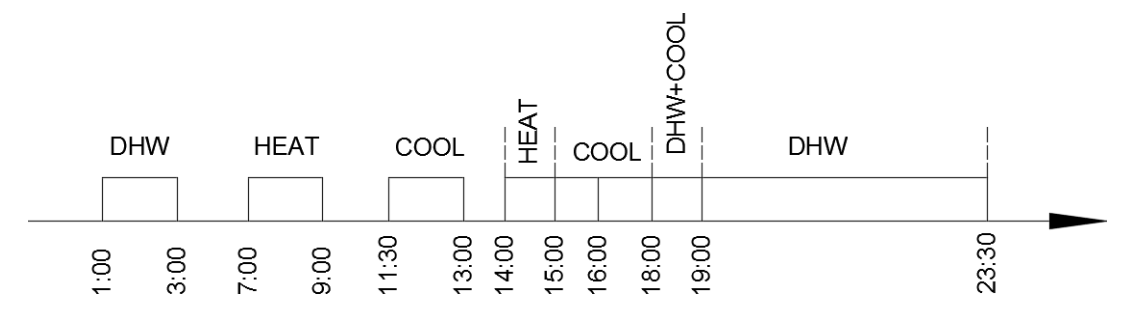

#### Οι ενέργειες του χειριστηρίου στις αντίστοιχες ώρες:

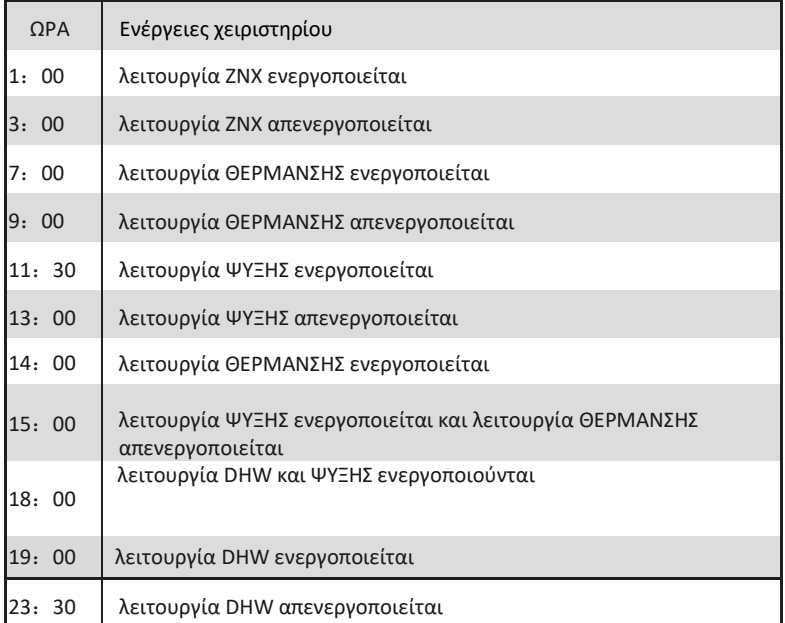

#### i ΠΛΗΡΟΦΟΡΙΑ

Αν σε έναν χρονοδιακόπτη η ώρα έναρξης και λήξης συμπίπτουν, ο χρονοδιακόπτης δεν ισχύει.

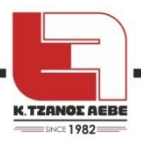

# **6.4.2 Εβδομαδιαίο πρόγραμμα**

<span id="page-27-0"></span>Αν η λειτουργία του χρονοδιακόπτη είναι ενεργοποιημένη και το εβδομαδιαίο πρόγραμμα απενεργοποιημένο, θα ισχύσει η πιο πρόσφατη ρύθμιση, μπορείτε δηλαδή να θέσετε το WEEKLY SCHEDULE [ΕΒΔΟΜΑΔΙΑΙΟ ΠΡΟΓΡΑΜΜΑ] σε ισχύ. Αν είναι ενεργοποιημένο το εβδομαδιαίο πρόγραμμα, εμφανίζεται στην αρχική σελίδα το εικονίδιο .. Πηγαίνετε (=> "SCHEDULE" »"WEEKLY" [«ΠΡΟΓΡΑΜΜΑ»>ΕΒΔΟΜΑΔΙΑΙΟ]. Πατήστε "ΟΚ". Θα εμφανιστεί η ακόλουθη σελίδα:

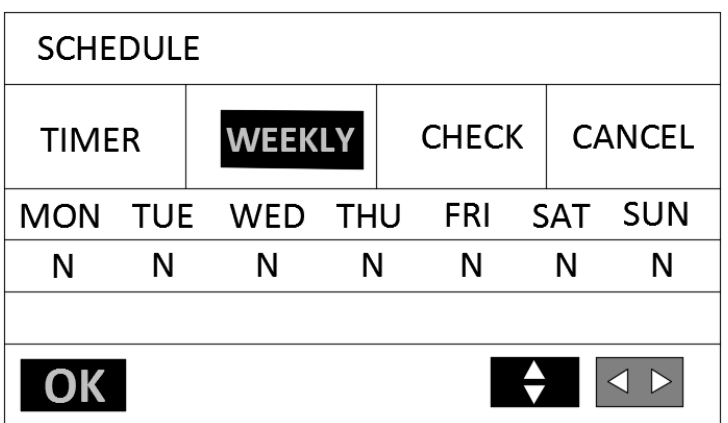

Επιλέξτε πρώτα ποιες ημέρες της εβδομάδας θέλετε να προγραμματίσετε.

Mε " < "、" ▶ " μετακινείστε, με " \ " \ " επιλέγετε ή αποεπιλέγετε μία ημέρα..

MON

" " σημαίνει ότι έχει επιλεγεί η Δευτέρα. "MON" ότι έχει αποεπιλεγεί η Δευτέρα.

#### i **ΠΛΗΡΟΦΟΡΙΑ**

Όταν θέλετε να ενεργοποιήσετε τη λειτουργία ΕΒΔΟΜΑΔΙΑΙΟY προγράμματος, θα πρέπει να επιλέξετε τουλάχιστον μία ημέρα.

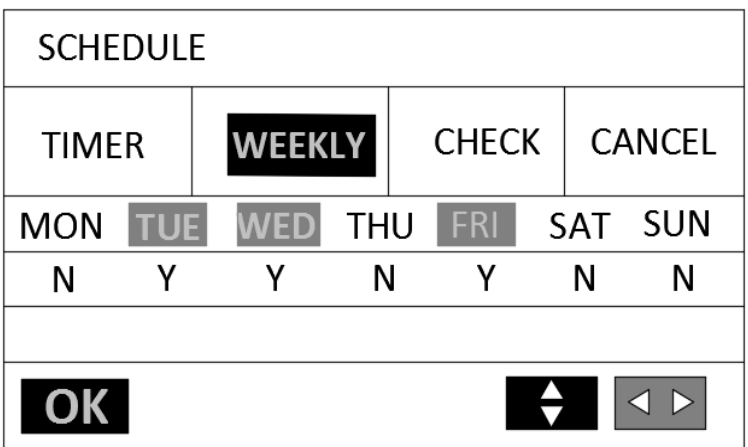

Εδώ είναι επιλεγμένες η Τρίτη, η Τετάρτη και η Παρασκευή, με το ίδιο πρόγραμμα. Πατήστε " " και μετά "OK ή πατήστε δύο φορές "OK". Θα εμφανιστεί η ακόλουθη σελίδα:

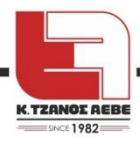

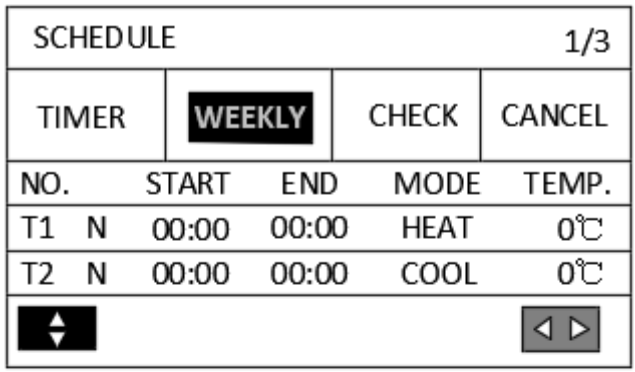

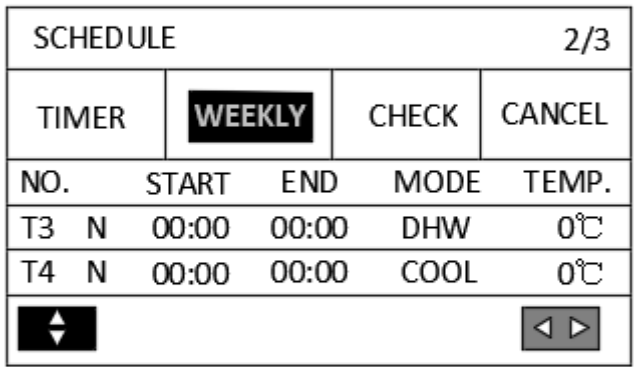

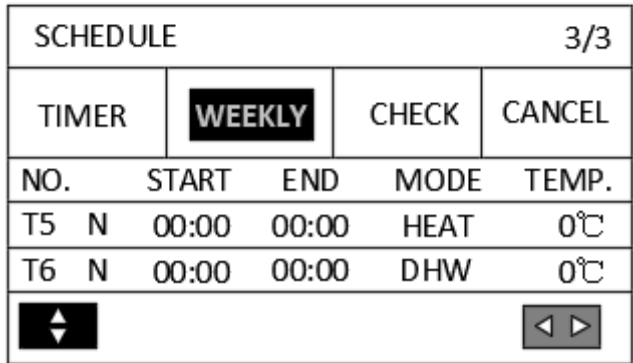

Με τα<sup>"</sup> " <sub>»</sub> " » " <sub>»</sub> " A " και " <sup>γ</sup> " μετακινείτε και ρυθμίζετε την ώρα, την κατάσταση λειτουργίας και τη θερμοκρασία. Μπορείτε να ρυθμίσετε χρονοδιακόπτες με ώρα έναρξης, ώρα λήξης, θερμοκρασία και κατάσταση λειτουργίας.

Η μέθοδος ρύθμισης αναφέρεται στη ρύθμιση χρονοδιακόπτη. Η ώρα λήξης πρέπει να είναι μετά την ώρα έναρξης. Αλλιώς, θα δείτε την ένδειξη ότι ο χρονοδιακόπτης δεν ισχύει.

# <span id="page-28-0"></span>**6.4.3 Εμφάνιση προγράμματος**

Η εμφάνιση προγράμματος [SCHEDULE CHECK] μπορεί μόνο να ελέγξει το εβδομαδιαίο πρόγραμμα. Πηγαίνετε (=> "SCHEDULE">CHECK" [ΠΡΟΓΡΑΜΜΑ > ΕΜΦΑΝΙΣΗ]. Πιέστε "ΟΚ". Θα εμφανιστεί η ακόλουθη σελίδα:

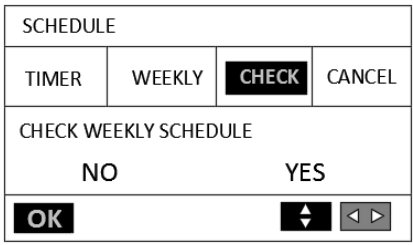

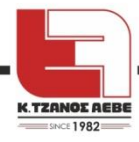

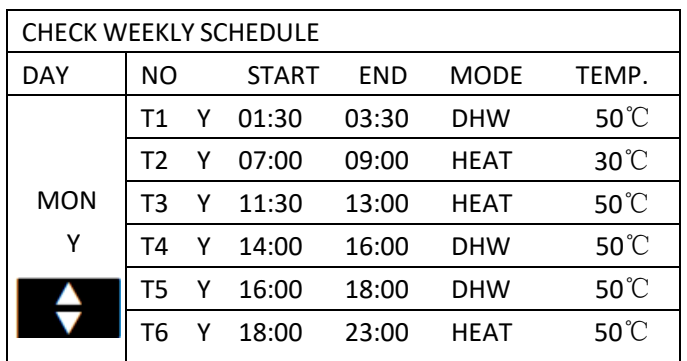

[CHECK WEEKLY SCHEDULE = ΕΜΦΑΝΙΣΗ ΕΒΔΟΜΑΔΙΑΙΟΥ ΠΡΟΓΡΑΜΜΑΤΟΣ

ΜΟΝ = Δευτέρα, NO = αριθμός, START = ΕΝΑΡΞΗ, END = ΛΗΞΗ, MODE = ΚΑΤΑΣΤΑΣΗ ΛΕΙΤΟΥΡΓΙΑΣ, TEMP. = ΘΕΡΜΟΚΡΑΣΙΑ]

<span id="page-29-0"></span>Πιέστε<sup>λ</sup> "και "  $\nabla$  ", θα εμφανιστούν οι χρονοδιακόπτες από τη Δευτέρα έως την Κυριακή.

#### **6.4.4 Ακύρωση προγράμματος**

Πηγαίνετε  $\Xi$  > "SCHEDULE" > "CANCEL " [ΠΡΟΓΡΑΜΜΑ> ΑΚΥΡΩΣΗ]. Πιέστε "ΟΚ". Θα εμφανιστεί η ακόλουθη σελίδα:

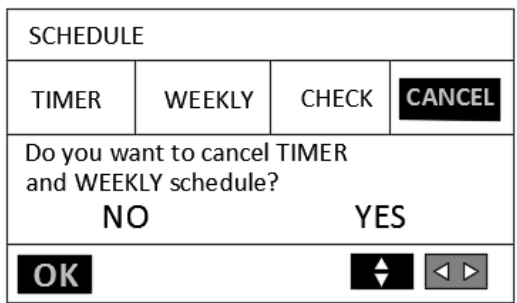

Mε τα" < " " " " και " < " μετακινηθείτε στο "YES" [ΝΑΙ], πατήστε "ΟΚ" για να ακυρώσετε τον χρονοδιακόπτη και το εβδομαδιαίο πρόγραμμα. Αν θέλετε να φύγετε από την ακύρωση, πατήστε ΠΙΣΩ.

Αν είναι ενεργοποιημένο TIMER ή WEEKLY SCHEDULE [ΧΡΟΝΟΔΙΑΚΟΠΤΗΣ ή ΕΒΔΟΜΑΔΙΑΙΟ ΠΡΟΓΡΑΜΜΑ] θα εμφανίζεται στην αρχική σελίδα το εικονίδιο του χρονοδιακόπτη "  $\mathbb{C}$  " ή το εικονίδιο του εβδομαδιαίου προγράμματος " $\overline{7}$ ".

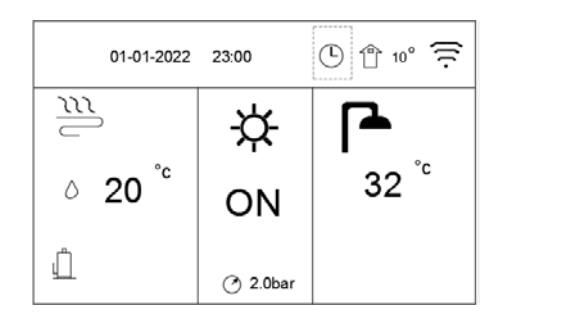

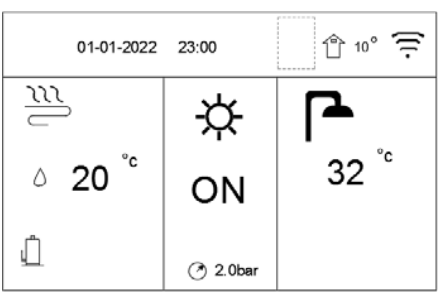

Αν ακυρωθεί το TIMER ή το WEEKLY SCHEDULE, το εικονίδιο  $\Box$  " ή "  $\boxed{7}$  " θα εξαφανιστεί από την αρχική οθόνη.

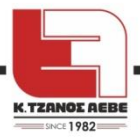

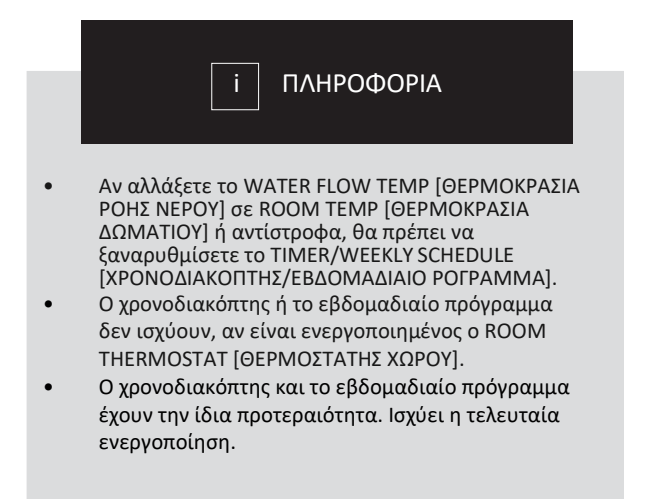

#### **6.5 ΡΥΘΜΙΣΗ ΕΠΙΛΟΓΩΝ**

<span id="page-30-0"></span>Το μενού OPTIONAL SET [ΡΥΘΜΙΣΗ ΕΠΙΛΟΓΩΝ] περιέχει τα ακόλουθα:

- 1) SILENT MODE [ΚΑΤΑΣΤΑΣΗ ΑΘΟΡΥΒΗΣ ΛΕΙΤΟΥΡΓΙΑΣ]
- 2) HOLIDAY [ΔΙΑΚΟΠΕΣ]
- 3) BACKUP HEATER [ΕΝΑΛΛΑΚΤΙΚΗ ΠΗΓΗ ΘΕΡΜΑΝΣΗΣ]
- <span id="page-30-1"></span>4) MANUAL DEFROST [ΧΕΙΡΟΚΙΝΗΤΗ ΑΠΟΨΥΞΗ]

#### **6.5.1 Αθόρυβη Λειτουργία**

Ο SILENT MODE [ΚΑΤΑΣΤΑΣΗ ΛΕΙΤΟΥΡΓΙΑΣ ΑΘΟΡΥΒΟ] χρησιμοποιείται για να μειωθεί ο θόρυβος της μονάδας. Μειώνει, όμως ταυτόχρονα καιτη δυνατότητα θέρμανσης/ψύξης του συστήματος. •Πηγαίνετε στην αρχική σελίδα για να ελέγξετε αν είναι ενεργοποιημένη η κατάσταση

λειτουργίας αθόρυβο, αν είναι ενεργοποιημένη, θα εμφανίζεται το εικονίδιο" <u>»</u> στην αρχική σελίδα.

Στο" " » "OPTIONAL SET" > "SILENT MODE" [ΡΥΘΜΙΣΗ ΕΠΙΛΟΓΩΝ > ΚΑΤΑΣΤΑΣΗ ΛΕΙΤΟΥΡΓΙΑΣ ΑΘΟΡΥΒΟ], πατήστε "OK". Θα εμφανιστεί η ακόλουθη σελίδα:

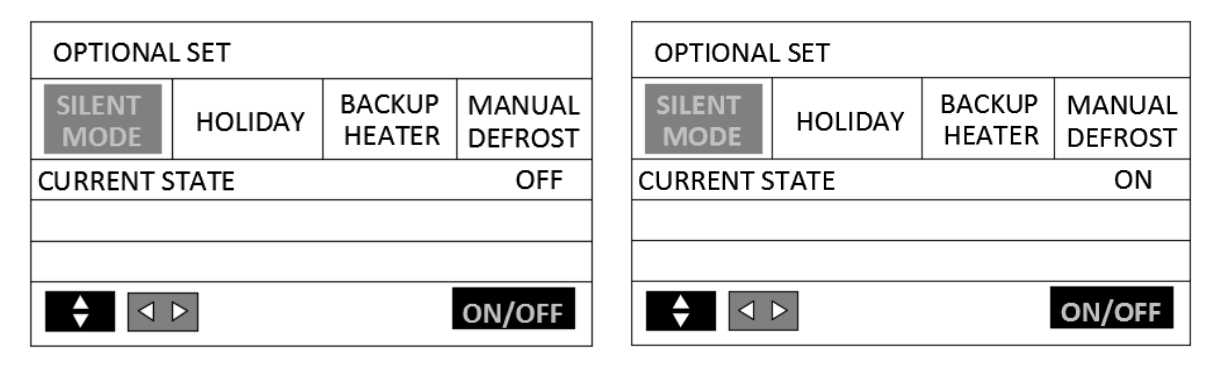

Πιέστε "ON/OFF" για να ενεργοποιήσετε ή να απενεργοποιήσετε τη λειτουργία.

#### Περιγραφή:

Αν το CURRENT STATE είναι OFF [τρέχουσα κατάσταση: απενεργοποιημένη], ο SILENT MODE [ΚΑΤΑΣΤΑΣΗ ΛΕΙΤΟΥΡΓΙΑΣ ΑΘΟΡΥΒΟ] δεν ισχύει.

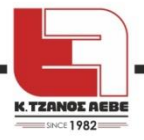

## **6.5.2 Λειτουργία Διακοπών**

<span id="page-31-0"></span>Αν είναι ενεργοποιημένη η κατάσταση λειτουργίας διακοπών, θα εμφανίζεται στην αρχική

σελίδα το εικονίδιο  $\hat{\mathbb{P}}$ . Η λειτουργία διακοπών χρησιμοποιείται για να αποφευχθεί η δημιουργία πάγου κατά τη διάρκεια των διακοπών, όπου το κτίρια είναι κενό, και να επανέλθει η μονάδα σε κανονική λειτουργία λίγο πριν το τέλος των διακοπών.

Στο " " > "OPTIONAL SET" >"Holiday" [ΡΥΘΜΙΣΗ ΕΠΙΛΟΓΩΝ > ΔΙΑΚΟΠΕΣ], πατήστε "OK". Θα εμφανιστεί η ακόλουθη σελίδα:

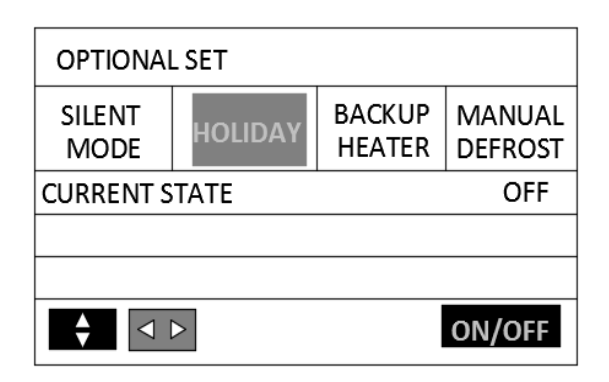

Πιέστε "ON/OFF" για να ενεργοποιήσετε ή να απενεργοποιήσετε τη λειτουργία.

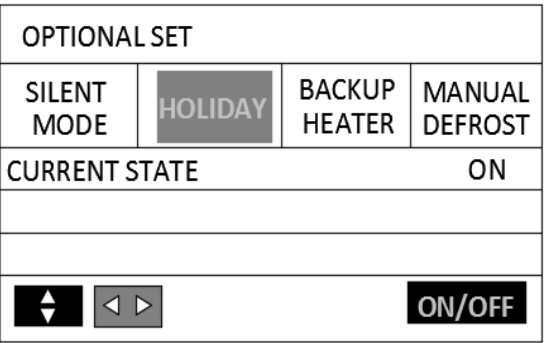

Περιγραφή:

Αν το CURRENT STATE είναι OFF [τρέχουσα κατάσταση: απενεργοποιημένος], ο SILENT MODE [ΚΑΤΑΣΤΑΣΗ ΛΕΙΤΟΥΡΓΙΑΣ ΔΙΑΚΟΠΩΝ] δεν ισχύει.

#### i ΠΛΗΡΟΦΟΡΙΑ

- Μόνο όταν η μονάδα είναι απενεργοποιημένη μπορείτε να ενεργοποιήσετε τη λειτουργία διακοπών.
- Πριν ενεργοποιήσετε τη συσκευή σε κανονική λειτουργία, θα πρέπει να απενεργοποιήσετε τη λειτουργία διακοπών..

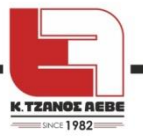

# **6.5.3 Εφεδρική Πηγή Θέρμανσης**

Η λειτουργία BACKUP HEATER [ΕΝΑΛΛΑΚΤΙΚΗ ΠΗΓΗΘΕΡΜΑΝΣΗΣ] χρησιμοποιείται για να θέσει σε λειτουργία την εφεδρική πηγή θέρμασης, (την πρόσθετη πηγή θέρμανσης ή τη θερμαντική μονάδα δεξαμενής ΖΝΧ.) Στο " " » "OPTIONAL SET" >"BACKUP HEATER" [ΡΥΘΜΙΣΗ ΕΠΙΛΟΓΩΝ > , ΕΝΑΛΛΑΚΤΙΚΗ ΠΗΓΗ ΘΕΡΜΑΝΣΗΣ] πατήστε "OK". The Θα εμφανιστεί η ακόλουθη σελίδα:

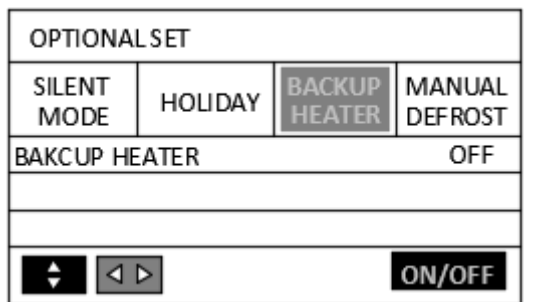

Περιγραφή:

Η λειτουργία BACKUP HEATER ενεργοποιείται για μία φορά.

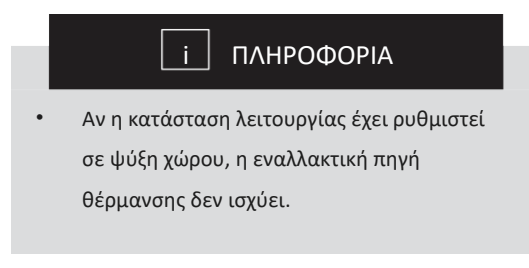

Πιέστε "ON/OFF" για να ενεργοποιήσετε ή να απενεργοποιήσετε τη λειτουργία.

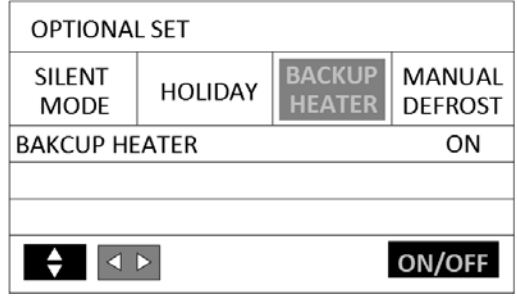

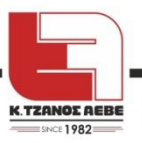

# **6.5.4 Χειροκίνητη απόψυξη**

<span id="page-33-0"></span>Η λειτουργία MANUAL DEFROST [ΧΕΙΡΟΚΙΝΗΤΗ ΑΠΟΨΥΞΗ] χρησιμοποιείται για να αναγκάσειτη μονάδα να κάνει απόψυξη, όταν η μονάδα λειτουργεί σε θέρμανση ή ΖΝΧ τον χειμώνα. Στο " " > "OPTIONAL SET" >"MANUAL DEFROST" [ΡΥΘΜΙΣΗ ΕΠΙΛΟΓΩΝ > ΧΕΙΡΟΚΙΝΗΤΗ ΑΠΟΨΥΞΗ], πατήστε "OK". Θα εμφανιστεί η ακόλουθη σελίδα:

> Πιέστε "ON/OFF" για να ενεργοποιήσετε ή να απενεργοποιήσετε τη λειτουργία.

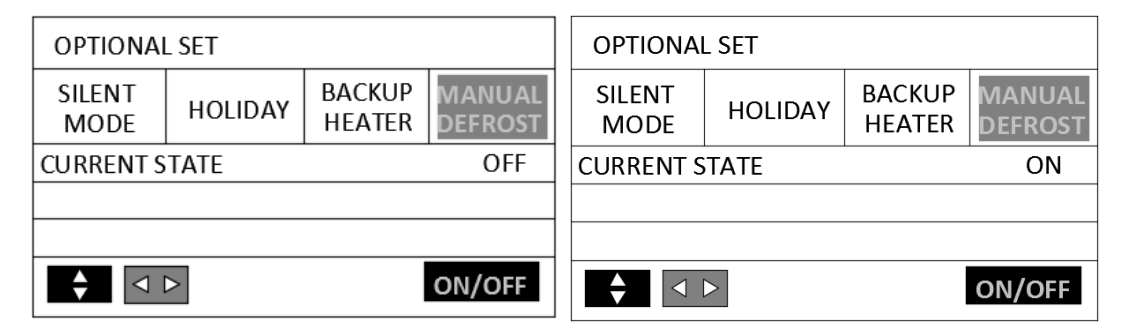

<span id="page-33-1"></span>Αν το CURRENT STATE είναι OFF [τρέχουσα κατάσταση: απενεργοποιημένος],το MANUAL DEFROST [ΧΕΙΡΟΚΙΝΗΤΗ ΑΠΟΨΥΞΗ] δεν ισχύει.

### **6.6 ΟΔΗΓΟΣ ΥΠΗΡΕΣΙΩΝ**

### **6.6.1 Περί του ΟΔΗΓΟΥ SERVICE**

<span id="page-33-2"></span>Το μενού του οδηγού υπηρεσιών περιέχει τα ακόλουθα:

- 1) DISPLAY [ΟΘΟΝΗ]
- 2) FAULT CODE [ΚΩΔΙΚΟΣ ΣΦΑΛΜΑΤΟΣ]
- <span id="page-33-3"></span>3) CLEAR FAULT [ΔΙΑΓΡΑΦΗ ΣΦΑΛΜΑΤΟΣ]

# **6.6.2 Πώς θα πλοηγηθείτε στο μενού Οδηγός SERVICE**

Πηγαίνετε "<sup>"</sup> > "SERVICE GUIDE" [ΟΔΗΓΟΣ SERVICE], πατήστε "OK".

Η λειτουργία DISPLAY [ΟΘΟΝΗ} χρησιμοποιείται για να γίνουν οι ακόλουθες ρυθμίσεις στη συσκευή:

[BACKLIGHT = ΦΩΤΙΣΜΟΣ ΦΟΝΤΟΥ, LANGUAGE = ΓΛΩΣΣΑ, TIME = ΩΡΑ, DATE =

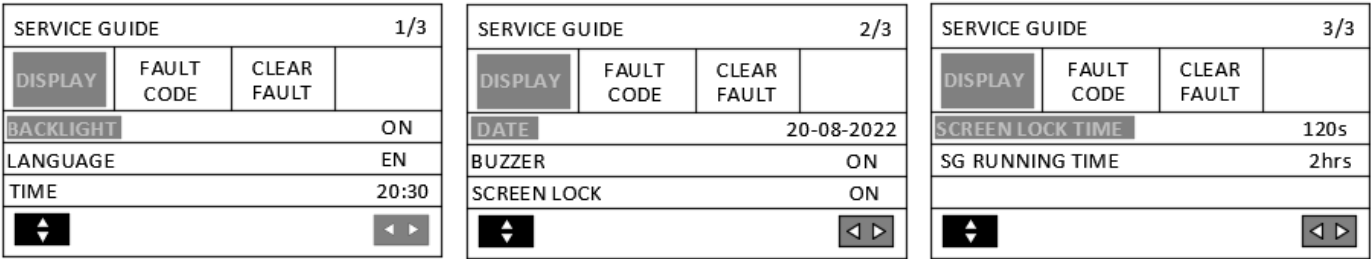

ΗΜΕΡΟΜΗΝΙΑ, BUZZER = ΒΟΜΒΗΤΗΣ, SCREEN LOCK TIME = ΧΡΟΝΟΣ ΚΛΕΙΔΩΜΑΤΟΣ ΟΘΟΝΗΣ, SG RUNNING TIME = ΧΡΟΝΟΣ ΛΕΙΤΟΥΡΓΙΑΣ ΕΞΥΠΝΟΥ ΔΙΚΤΥΟΥ ΗΛΕΚΤΡΟΔΟΤΗΣΗΣ]

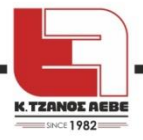

Χρησιμοποιήστε μαζί " και ΟΚ για να εισέλθετε, και Α " και . ... για να μετακινηθείτε και να ρυθμίσετε.

Το Fault CODE [ΚΩΔΙΚΟΣ ΣΦΑΛΜΑΤΟΣ] χρησιμοποιείται για να εμφανιστεί το μέσο σφάλμα ή κωδικός σφάλματος, όταν συμβεί σφάλμα ή ενεργοποιηθεί προστασία.

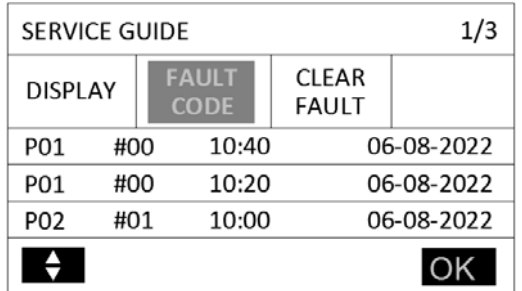

Πατήστε "OK" και θα εμφανιστεί η ακόλουθη σελίδα:

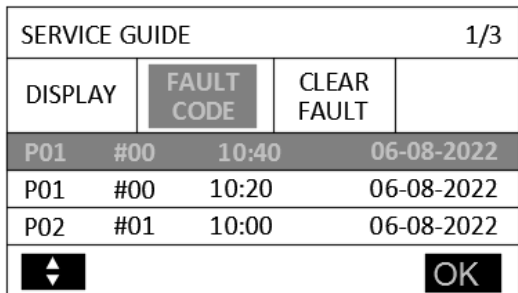

#### [FAULT CODE = ΚΩΔΙΚΟΣ ΣΦΑΛΜΑΤΟΣ, CLEAR FAULT = ΔΙΑΓΡΑΦΗ ΣΦΑΛΜΑΤΟΣ]

Ξαναπατήστε ΟΚ για να εμφανιστεί η ερμηνεία του κωδικού σφάλματος:

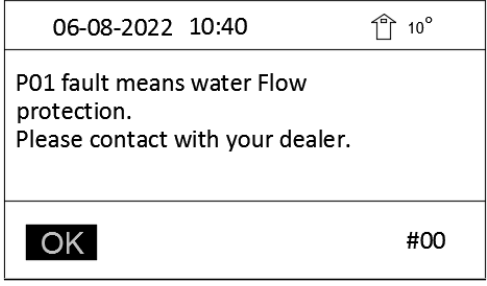

[Σφάλμα P01 σημαίνει ενεργοποίηση προστασίας της ροής νερού. Παρακαλούμε επικοινωνήστε με τον ειδικευμένο τεχνικό σας.]

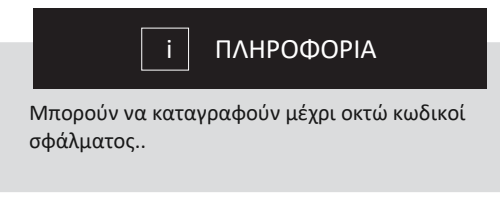

Η εντολή CLEAR FAULT [ΔΙΑΓΡΑΦΗ ΣΦΑΛΜΑΤΟΣ] χρησιμοποιείται για να διαγράψει όλα τα σφάλματα. Χρησιμοποιήστε " " και "ΟΚ" για να εισέλθετε.

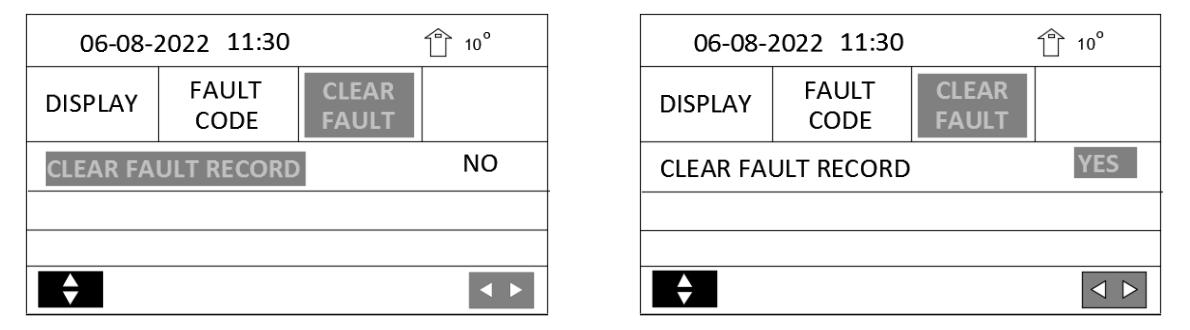

Mε τα "OK"、▲ "、 " ▼ " μετακινηθείτε και ρυθμίστε.

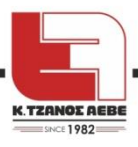

### <span id="page-35-0"></span>**6.7 ΕΠΙΣΚΟΠΗΣΗ ΠΑΡΑΜΕΤΡΩΝ**

Αυτό το μενού προορίζεται για τον εγκαταστάτη ή τον τεχνικό συντήρησης ο οποίος ελέγχει τη λειτουργία της μονάδας ανά παράμετρο.

- Στην αρχική σελίδα, : > " PARAMETER VIEW" [ΕΠΙΣΚΟΠΗΣΗ ΠΑΡΑΜΕΤΡΩΝ].
- Πατήστε "OK". Στις ακόλουθες δώδεκα σελίδες λειτουργικών παραμέτρων, με τα
- $\blacktriangleright$  $\blacktriangle$ • πλοηγείστε.

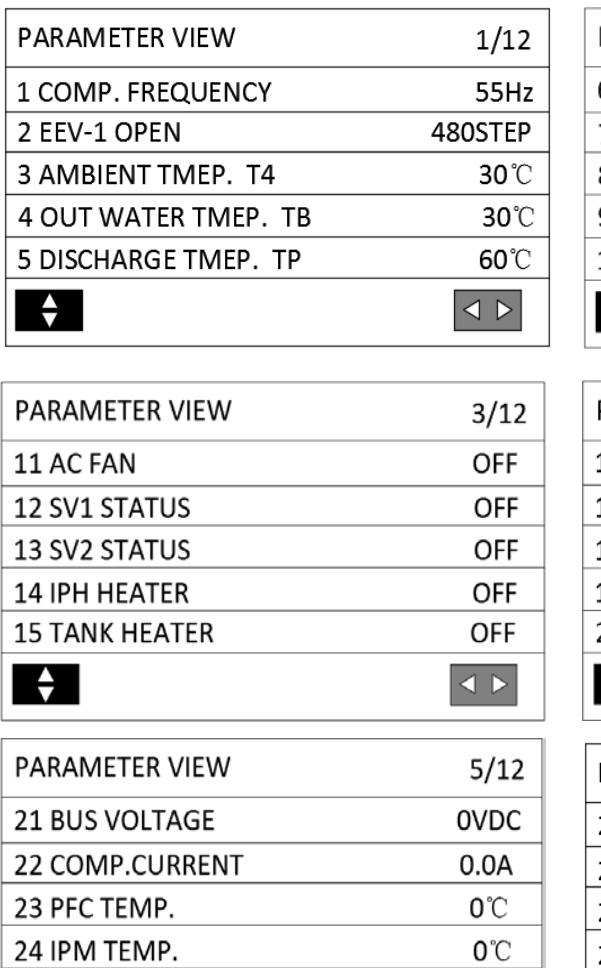

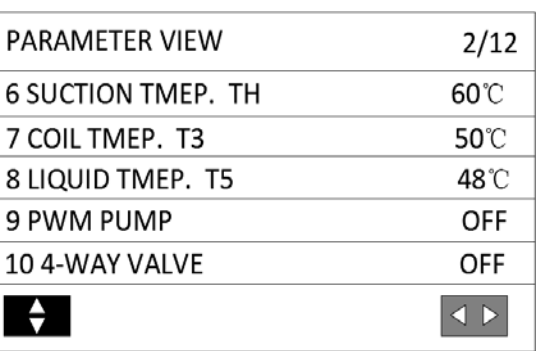

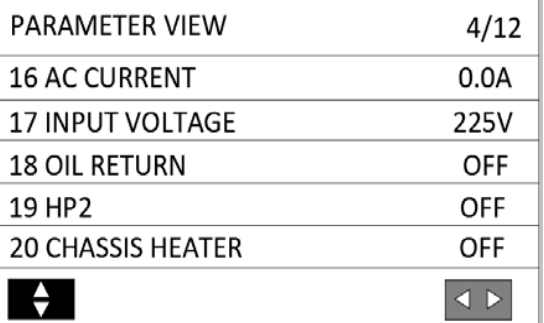

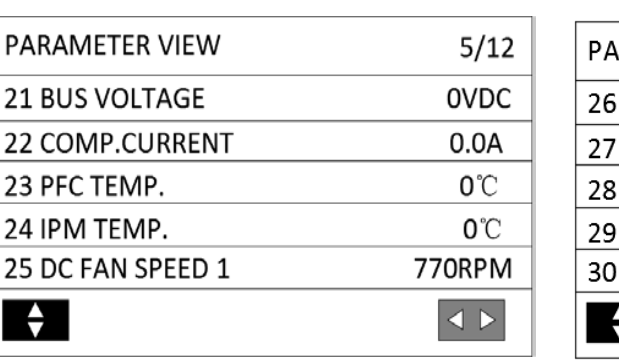

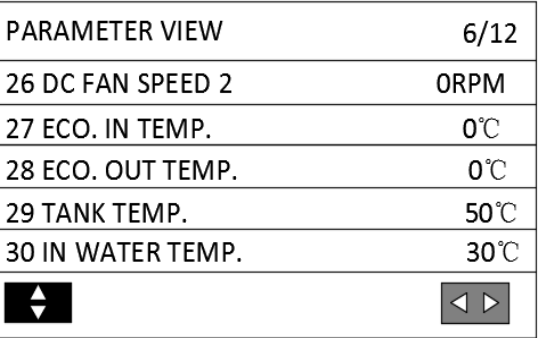

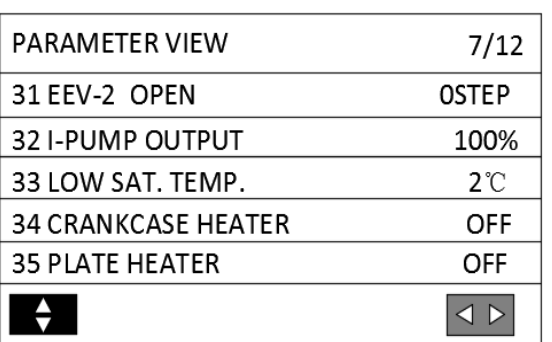

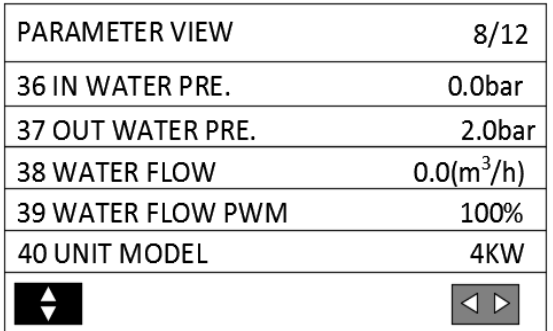

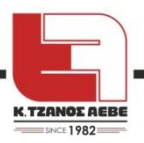

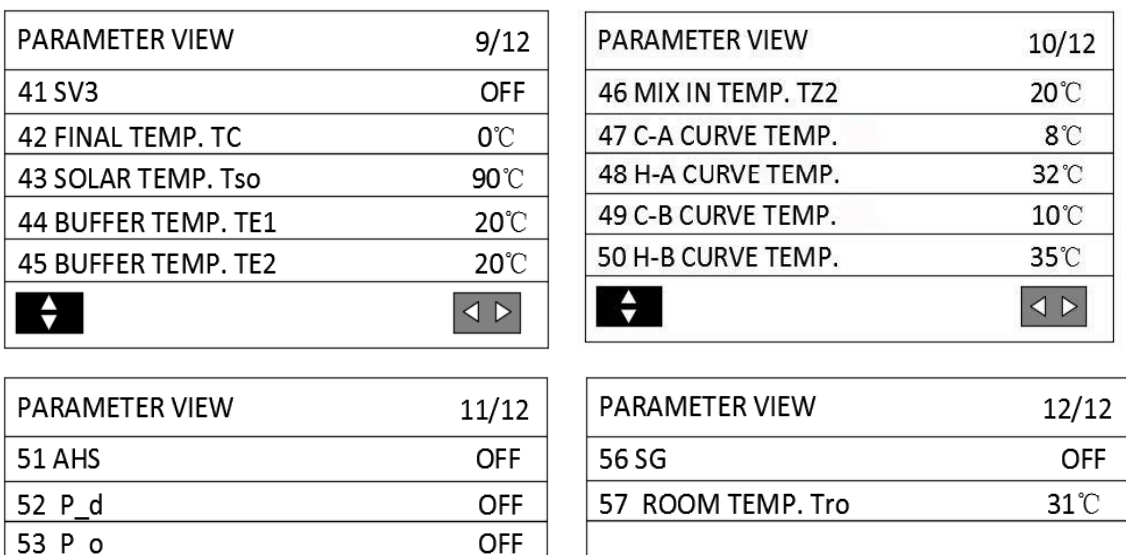

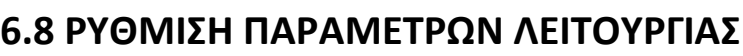

#### <span id="page-36-0"></span>**6.8.1 Περί της ΡΥΘΜΙΣΗΣ ΠΑΡΑΜΕΤΡΩΝ ΛΕΙΤΟΥΡΓΙΑΣ**

OFF **OFF** 

 $\vert$   $\vert$   $\vert$   $\vert$   $\vert$ 

Η FUNCTION PARAMETER SET [ΡΥΘΜΙΣΗ ΠΑΡΑΜΕΤΡΩΝ ΛΕΙΤΟΥΡΓΙΑΣ] χρησιμοποιείται από τον εγκαταστάτη και τον τεχνικό συντήρησης.

 $\div$ 

 $\vert$   $\vert$   $\vert$   $\vert$   $\vert$ 

- Ρύθμιση της λειτουργίας της μονάδας.
- Ρύθμιση των παραμέτρων.

54 B ZONE P\_c

55 P s

 $\ddot{ }$ 

#### <span id="page-36-1"></span>**6.8.2 Πώς να εισέλθετε στη ΡΥΘΜΙΣΗ ΠΑΡΑΜΕΤΡΩΝ ΛΕΙΤΟΥΡΓΙΑΣ**

Πάτε " : " > "FUNCTION PARAMETER SET " [ΡΥΘΜΙΣΗ ΠΑΡΑΜΕΤΡΩΝ ΛΕΙΤΟΥΡΓΙΑΣ]. Πατήστε "ΟΚ".

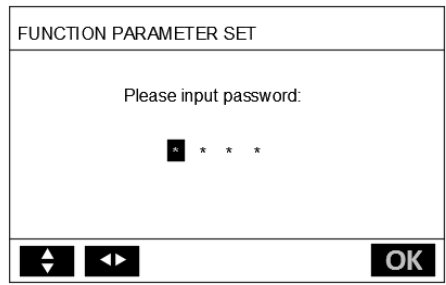

- Η ΡΥΘΜΙΣΗ ΠΑΡΑΜΕΤΡΩΝ ΛΕΙΤΟΥΡΓΙΑΣ χρησιμοποιείται από τον εγκαταστάτη ή τον τεχνικό συντήρησης. ΔΕΝ προορίζεται για να μεταβάλλει τις ρυθμίσεις ο ιδιοκτήτης του σπιτιού από αυτό το μενού.
- Για αυτόν τον λόγο απαιτείται προστασία με κωδικό πρόσβασης [password], για να αποφεύγεται η μη εξουσιοδοτημένη πρόσβαση στις ρυθμίσεις λειτουργίας.
- Ο κωδικός πρόσβασης είναι 1212.

#### <span id="page-36-2"></span>**6.8.3 Πώς να εξέλθετε από τη ΡΥΘΜΙΣΗ ΠΑΡΑΜΕΤΡΩΝ ΛΕΙΤΟΥΡΓΙΑΣ**

Αν έχετε ρυθμίσει όλες τις παραμέτρους, πατήστε BACK [ΠΙΣΩ}. Θα εμφανιστεί η ακόλουθη σελίδα:

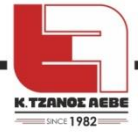

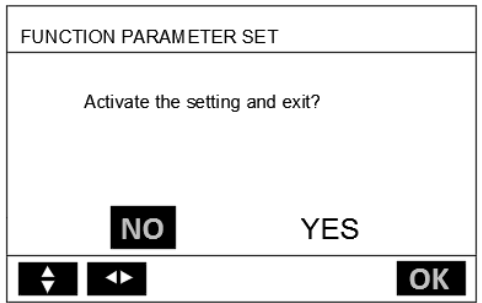

[Θέλετε να ενεργοποιήσετε τις ρυθμίσεις και να εξέλθετε;] Επιλέξτε "YES" [ΝΑΙ] και πατήστε "OK" για να εξέλθετε από τις ΡΥΘΜΙΣΕΙΣ ΠΑΡΑΜΕΤΡΩΝ ΛΕΙΤΟΥΡΓΙΑΣ.

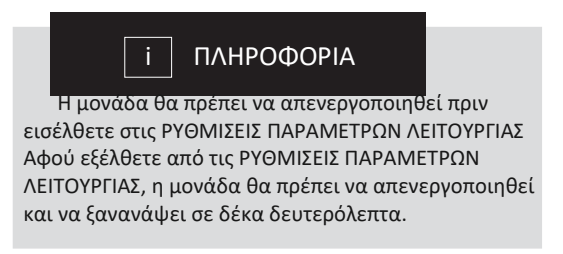

### **6.9 ΕΡΓΟΣΤΑΣΙΑΚΟΣ ΕΛΕΓΧΟΣ**

<span id="page-37-1"></span><span id="page-37-0"></span>Το FACTORY TEST [ΕΡΓΟΣΤΑΣΙΑΚΟΣ ΕΛΕΓΧΟΣ] προορίζεται μόνο για το εργοστάσιο..

### **6.10 Οδηγίες διαμόρφωσης δικτύου**

• Το ενσύρματο χειριστήριο πραγματοποιεί έξυπνο έλεγχο μέσω μιας

ενσωματωμένης μονάδας, η οποία λαμβάνει σήμα ελέγχου από το APP [εφαρμογή συσκευής κινητού].

• Πριν συνδέσετε το δίκτυο WLAN, παρακαλούμε ελέγξτε αν είναι ενεργό το router στον χώρο σας και επιβεβαιώστε ότι το ενσύρματο χειριστήριο είναι συνδεδεμένο στο ασύρματο σήμα.

• Κατά τη διαδικασία Ασύρματης επικοινωνίας, το LCD εικονίδιο "  $\widehat{\mathfrak{S}}$  " αναβοσβήνει, σηματοδοτώντας ότι το δίκτυο είναι σε διαδικασία σύνδεσης. Μόλις ολοκληρωθεί η διαδικασία, το εικονίδιο " <sup>2</sup> "παραμένει σταθερά αναμμένο.

#### **6.10.1 Ρύθμιση του Ενσύρματου Χειριστηρίου**

<span id="page-37-2"></span>Οι ρυθμίσεις του ενσύρματου χειριστηρίου περιλαμβάνουν το AP MODE (ΤΡΟΠΟΣ ΛΕΙΤΟΥΡΓΙΑΣ ΣΗΜΕΙΟΥ ΠΡΟΣΒΑΣΗΣ]..

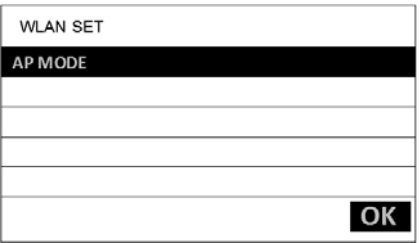

[WLAN SET = ΡΥΜΙΣΗ ΔΙΚΤΥΟΥ WLAN] Eνεργοποιήστε το WLAN στη συσκευή. Πηγαίνετε στο . Go to":  $\equiv$  " > "WLAN SET"> "AP MODE" [ΡΥΘΜΙΣΗ WLAN > ΤΡΟΠΟΣ ΛΕΙΤΟΥΡΓΙΑΣ ΣΗΜΕΙΟΥ ΠΡΟΣΒΑΣΗΣ]. Πατήστε "OK", θα εμφανιστεί η ακόλουθη σελίδα:

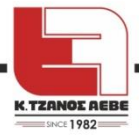

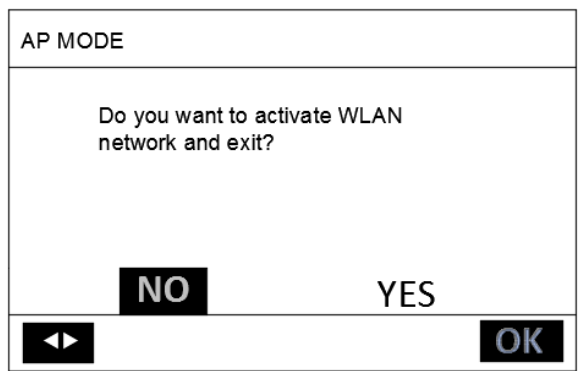

[Επιθυμείτε να ενεργοποιήσετε το δίκτυο WLAN και να εξέλθετε; NO = ΟΧΙ, YES = ΝΑΙ].

Mε τα <sup>4</sup> ", " ▶ " μετακινηθείτε στο "YES" [NAI], πατήστε "ΟΚ" για να επιλέξετε κατάσταση λειτουργίας σημείου πρόσβασης [AP mode]. Επιλέξτε AP Mode αντίστοιχα και στη συσκευή του κινητού και προχωρήστε στις ρυθμίσεις σύμφωνα με τις οδηγίες της εφαρμογής.

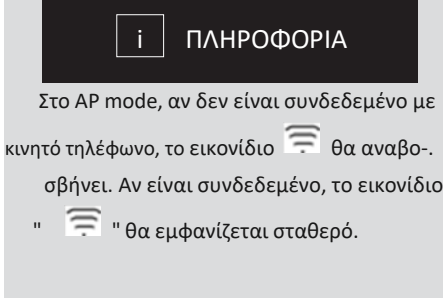

# **6.10.2 Ρύθμιση της Συσκευής Κινητού Τηλεφώνου**

<span id="page-38-0"></span>Η κατάσταση λειτουργίας σημείου πρόσβασης είναι διαθέσιμη για ασύρματη διανομή από την πλευρά της συσκευής του κινητού.

- AP Mode συνδέοντας το WLAN:
- (1) Εγκαταστήστε το APP [εφαρμογή].

Αναζητήστε "Smart life" στο APP STORE ή το GOOGLE PLAY, για να εγκαταστήσετε την εφαρμογή.

(2) ΠΡΟΣΘΕΣΤΕ ΣΥΣΚΕΥΗ

Ανατρέξτε στις παρακάτω εικόνες για να προσθέσετε τη συσκευή σε αριθμητικές διατάξεις:

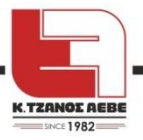

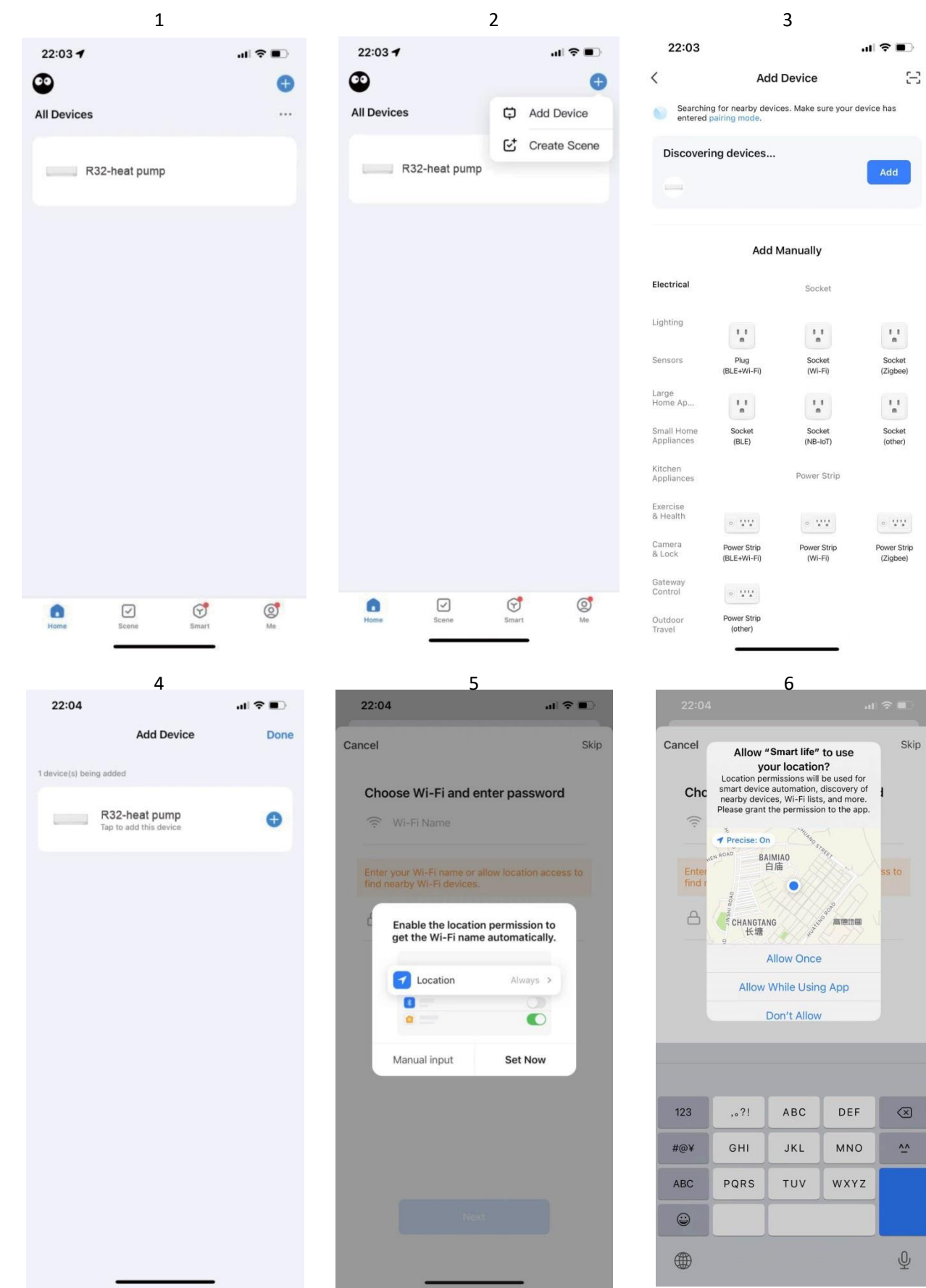

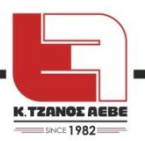

8 9

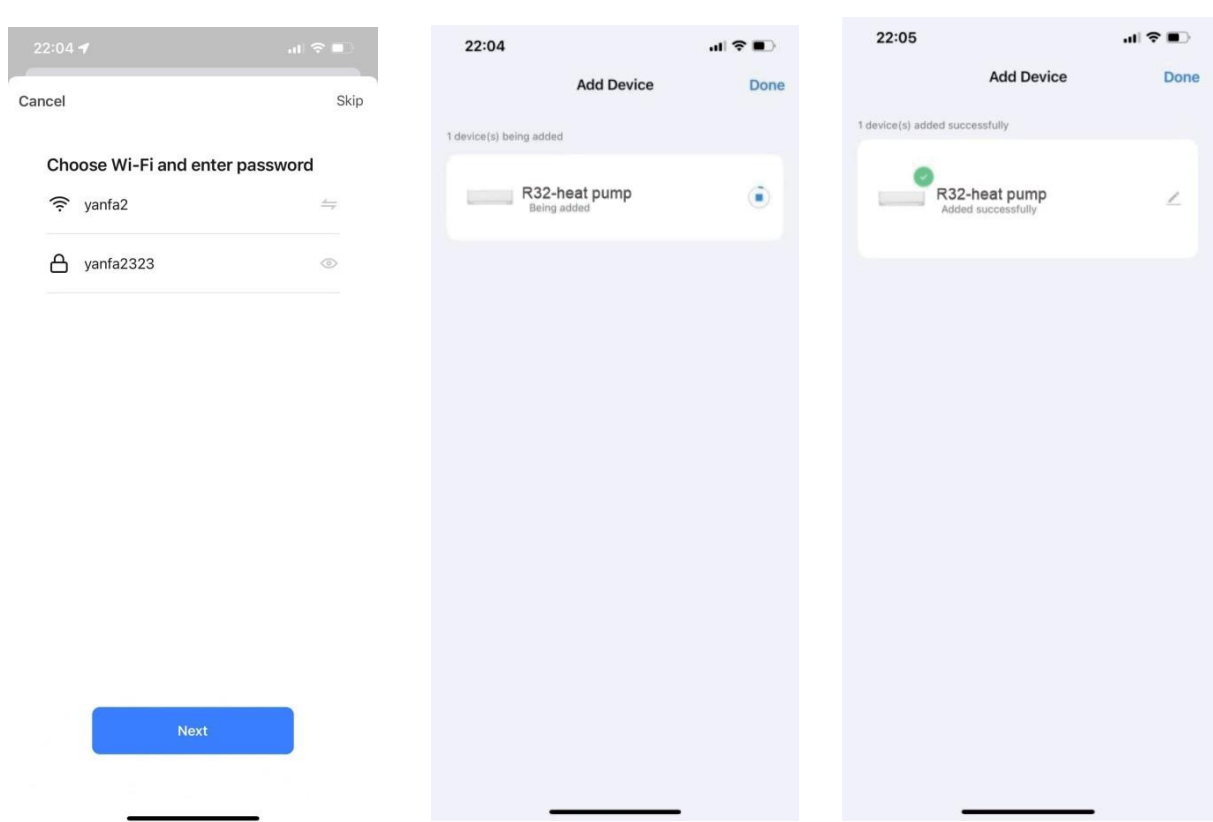

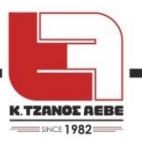

Αφού συνδεθεί με επιτυχία η συσκευή, το εικονίδιο LCD"  $\widehat{\,\,}$  " του ενσύρματου

χειριστηρίου παραμένει σταθερά αναμμένο και η αντλία θερμότητας μπορεί να ελεγχθεί

μέσω της εφαρμογής στο κινητό.

Οι πιο πάνω ενέργειες προορίζονται μόνο ως πλαίσιο αναφοράς, οι πραγματικές ενέργειες μπορεί να διαφέρουν

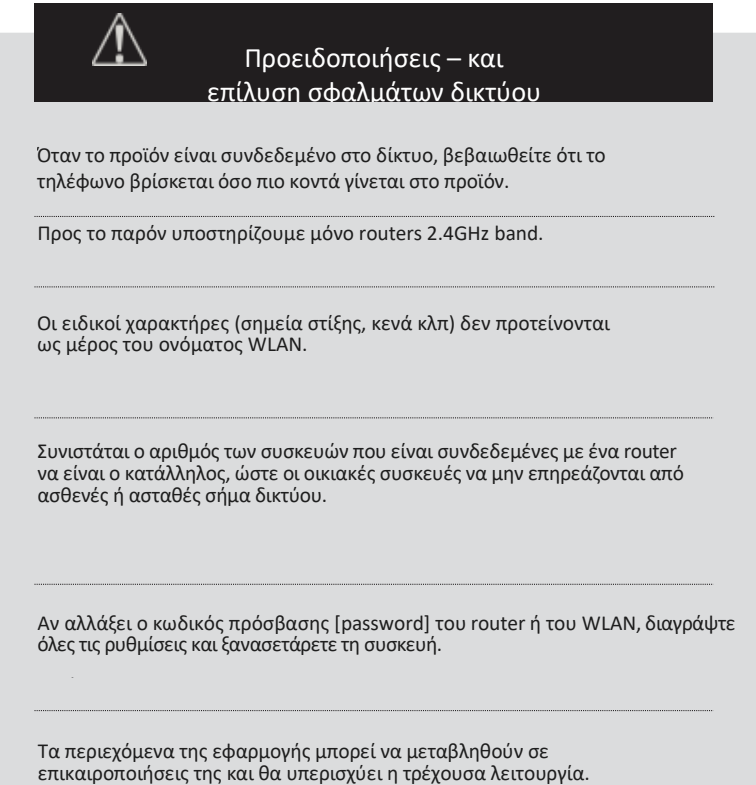

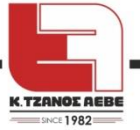

# **7 ΔΟΜΗ ΜΕΝΟΥ: ΕΠΙΣΚΟΠΗΣΗ**

<span id="page-42-0"></span>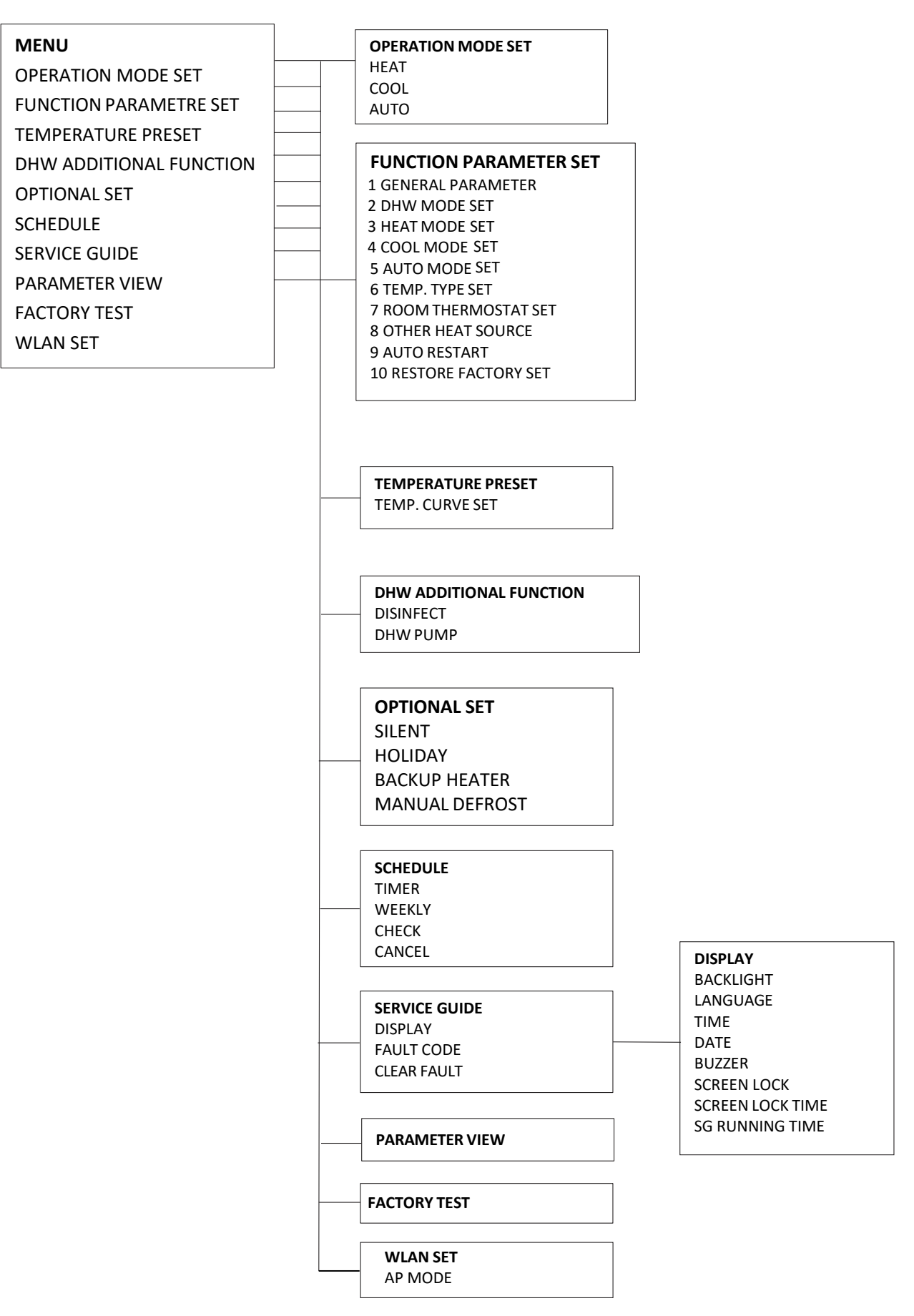

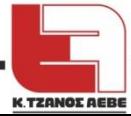

#### **ΜΕΝΟΥ**

ΡΥΘΜΙΣΗ ΛΕΙΡΤΟΥΡΓΙΚΗΣ ΚΑΤΑΣΤΑΣΗΣ

ΡΥΘΜΙΣΗ ΠΑΡΑΜΕΤΡΩΝ ΛΕΙΤΟΥΡΓΙΑΣ

- ΠΡΟΡΥΘΜΙΣΗ ΘΕΡΜΟΚΡΑΣΙΑΣ
- ΠΡΟΣΘΕΤΗ ΛΕΙΤΟΥΡΓΙΑ DHW
- ΡΥΘΜΙΣΕΙΣ ΕΠΙΛΟΓΩΝ
- ΠΡΟΓΡΑΜΜΑ
- ΟΔΗΓΟΣ ΥΠΗΡΕΣΙΩΝ
- ΕΠΙΣΚΟΠΗΣΗ ΠΑΡΑΜΕΤΡΩΝ
- ΕΡΓΟΣΤΑΣΙΑΚΟΣ ΕΛΕΓΧΟΣ
- ΡΥΘΜΙΣΗ ΔΙΚΤΥΟΥ WLAN

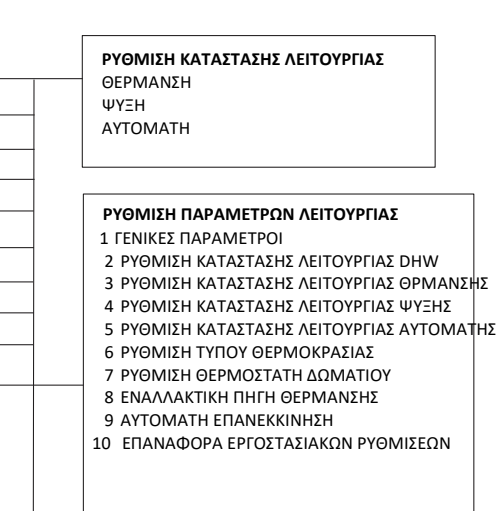

**ΠΡΟΡΥΘΜΙΣΗ ΘΕΡΜΟΚΡΑΣΙΑΣ** ΡΥΘΜΙΣΗ ΚΑΜΠΥΛΗΣ ΘΕΡΜΟΚΡΑΣΙΑΣ

**ΠΡΟΣΘΕΤΗ ΛΕΙΤΟΥΡΓΙΑ DHW** ΑΠΟΛΥΜΑΝΣΗ ΑΝΤΛΙΑ DHW

**ΡΥΘΜΙΣΕΙΣ ΕΠΙΛΟΓΩΝ** ΑΘΟΡΥΒΟ ΔΙΑΚΟΠΕΣ ΕΝΑΛΛΑΚΤΙΚΗ ΠΗΓΗ ΘΕΡΜΑΝΣΗΣ ΧΕΙΡΟΚΙΝΗΤΗ ΑΠΟΨΥΞΗ

**ΠΡΟΓΡΑΜΜΑ**

ΧΡΟΝΟΔΙΑΚΟΠΤΗΣ

ΕΒΔΟΜΑΔΙΑΙΟ ΕΠΙΣΚΟΠΗΣΗ

#### ΑΚΥΡΩΣΗ

#### **ΟΔΗΓΟΣ ΥΠΗΡΕΣΙΩΝ**

ΟΘΟΝΗ ΚΩΔΙΚΟΣ ΣΦΑΛΜΑΤΟΣ ΔΙΑΓΡΑΦΗ ΣΦΑΛΜΑΤΩΝ

**ΕΠΙΣΚΟΠΗΣΗ ΠΑΡΑΜΕΤΡΩΝ**

**ΕΡΓΟΣΤΑΣΙΑΚΟΣ ΕΛΕΓΧΟΣ**

**ΡΥΘΜΙΣΗ WLAN**

ΤΡΟΠΟΣ ΛΕΙΤΟΥΡΓΙΑΣ ΣΗΜΕΙΟΥ ΠΡΟΣΒΑΣΗΣ

**ΟΘΟΝΗ** ΦΩΣ ΦΟΝΤΟΥ ΓΛΩΣΣΑ ΩΡΑ ΗΜΕΡΟΜΗΝΙΑ ΒΟΜΒΗΤΗΣ ΚΛΕΙΔΩΜΑ ΟΘΟΝΗΣ ΧΡΟΝΟΣ ΚΛΕΙΔΩΜΑΤΟΣ ΟΘΟΝΗΣ ΧΡΟΝΟΣ ΛΕΙΤΟΥΡΓΙΑΣ ΕΞΥΠΝΟΥ ΔΙΚΤΥΟΥ ΗΛΕΚΤΡΟΔΟΤΗΣΗΣ

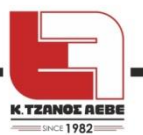

| T <sub>4</sub> | $≤ -20$      | $-19$          | $-18$ | $-17$ | $-16$ | $-15$ | $-14$          | $-13$ | $-12$ | $-11$ | $-10$ | $-9$ | $-8$ | $-7$ | $-6$ | $-5$ | $-4$ | $-3$ | $-2$ | $-1$      | $\Omega$ |
|----------------|--------------|----------------|-------|-------|-------|-------|----------------|-------|-------|-------|-------|------|------|------|------|------|------|------|------|-----------|----------|
| 1-SPTc         | 38           | 38             | 38    | 38    | 38    | 37    | 37             | 37    | 37    | 37    | 37    | 36   | 36   | 36   | 36   | 36   | 36   | 35   | 35   | 35        | 35       |
| 2-SPTc         | 37           | 37             | 37    | 37    | 37    | 36    | 36             | 36    | 36    | 36    | 36    | 35   | 35   | 35   | 35   | 35   | 35   | 34   | 34   | 34        | 34       |
| 3-SPTc         | 36           | 36             | 36    | 35    | 35    | 35    | 35             | 35    | 35    | 34    | 34    | 34   | 34   | 34   | 34   | 33   | 33   | 33   | 33   | 33        | 33       |
| 4-SPTc         | 35           | 35             | 35    | 34    | 34    | 34    | 34             | 34    | 34    | 33    | 33    | 33   | 33   | 33   | 33   | 32   | 32   | 32   | 32   | 32        | 32       |
| 5-SPTc         | 34           | 34             | 34    | 33    | 33    | 33    | 33             | 33    | 33    | 32    | 32    | 32   | 32   | 32   | 32   | 31   | 31   | 31   | 31   | 31        | 31       |
| 6-SPTc         | 32           | 32             | 32    | 32    | 31    | 31    | 31             | 31    | 31    | 31    | 31    | 31   | 30   | 30   | 30   | 30   | 30   | 30   | 30   | 30        | 29       |
| 7-SPTc         | 31           | 31             | 31    | 31    | 30    | 30    | 30             | 30    | 30    | 30    | 30    | 30   | 29   | 29   | 29   | 29   | 29   | 29   | 29   | 29        | 28       |
| 8-SPTc         | 29           | 29             | 29    | 29    | 28    | 28    | 28             | 28    | 28    | 28    | 28    | 28   | 27   | 27   | 27   | 27   | 27   | 27   | 27   | 27        | 26       |
| T <sub>4</sub> | $\mathbf{1}$ | $\overline{2}$ | 3     | 4     | 5.    | 6     | $\overline{7}$ | 8     | 9     | 10    | 11    | 12   | 13   | 14   | 15   | 16   | 17   | 18   | 19   | $\geq$ 20 |          |
| 1-SPTc         | 35           | 35             | 34    | 34    | 34    | 34    | 34             | 34    | 33    | 33    | 33    | 33   | 33   | 33   | 32   | 32   | 32   | 32   | 32   | 32        | 32       |
| 2-SPTc         | 34           | 34             | 33    | 33    | 33    | 33    | 33             | 33    | 32    | 32    | 32    | 32   | 32   | 32   | 31   | 31   | 31   | 31   | 31   | 31        | 31       |
| 3-SPTc         | 32           | 32             | 32    | 32    | 32    | 32    | 31             | 31    | 31    | 31    | 31    | 31   | 30   | 30   | 30   | 30   | 30   | 30   | 29   | 29        | 29       |
| 4-SPTc         | 31           | 31             | 31    | 31    | 31    | 31    | 30             | 30    | 30    | 30    | 30    | 30   | 29   | 29   | 29   | 29   | 29   | 29   | 28   | 28        | 28       |
| 5-SPTc         | 30           | 30             | 30    | 30    | 30    | 30    | 29             | 29    | 29    | 29    | 29    | 29   | 28   | 28   | 28   | 28   | 28   | 28   | 27   | 27        | 27       |
| 6-SPTc         | 29           | 29             | 29    | 29    | 29    | 29    | 28             | 28    | 28    | 28    | 28    | 28   | 27   | 27   | 27   | 27   | 27   | 27   | 26   | 26        | 26       |
| 7-SPTc         | 28           | 28             | 28    | 28    | 28    | 28    | 27             | 27    | 27    | 27    | 27    | 27   | 26   | 26   | 26   | 26   | 26   | 26   | 25   | 25        | 25       |
| 8-SPTc         | 26           | 26             | 26    | 26    | 26    | 26    | 26             | 25    | 25    | 25    | 25    | 25   | 25   | 25   | 25   | 24   | 24   | 24   | 24   | 24        | 24       |

Πίνακας 4 – η καμπύλη θερμοκρασίας περιβάλλοντος για τηρύθμιση της χαμηλής θερμοκρασίας για τη θέρμανση

Πίνακας 5 - η καμπύλη θερμοκρασίας περιβάλλοντος για τηρύθμιση της υψηλής θερμοκρασίας για τη θέρμανση

| T4             | $≤ -20$      | $-19$ | $-18$ | $-17$ | $-16$ | $-15$ | $-14$          | $-13$ | $-12$ | $-11$ | $-10$ | $-9$ | -8 | $-7$ | -6 | $-5$ | $-4$ | $-3$ | $-2$ | $-1$      | 0  |
|----------------|--------------|-------|-------|-------|-------|-------|----------------|-------|-------|-------|-------|------|----|------|----|------|------|------|------|-----------|----|
| 1-SPTc         | 55           | 55    | 55    | 55    | 54    | 54    | 54             | 54    | 54    | 54    | 54    | 54   | 53 | 53   | 53 | 53   | 53   | 53   | 53   | 53        | 52 |
| 2-SPTc         | 53           | 53    | 53    | 53    | 52    | 52    | 52             | 52    | 52    | 52    | 52    | 52   | 51 | 51   | 51 | 51   | 51   | 51   | 51   | 51        | 50 |
| 3-SPTc         | 52           | 52    | 52    | 52    | 51    | 51    | 51             | 51    | 51    | 51    | 51    | 51   | 50 | 50   | 50 | 50   | 50   | 50   | 50   | 50        | 49 |
| 4-SPTc         | 50           | 50    | 50    | 50    | 49    | 49    | 49             | 49    | 49    | 49    | 49    | 49   | 48 | 48   | 48 | 48   | 48   | 48   | 48   | 48        | 47 |
| 5-SPTc         | 48           | 48    | 48    | 48    | 47    | 47    | 47             | 47    | 47    | 47    | 47    | 47   | 46 | 46   | 46 | 46   | 46   | 46   | 46   | 46        | 45 |
| 6-SPTc         | 45           | 45    | 45    | 45    | 44    | 44    | 44             | 44    | 44    | 44    | 44    | 44   | 43 | 43   | 43 | 43   | 43   | 43   | 43   | 43        | 42 |
| 7-SPTc         | 43           | 43    | 43    | 43    | 42    | 42    | 42             | 42    | 42    | 42    | 42    | 42   | 41 | 41   | 41 | 41   | 41   | 41   | 41   | 41        | 40 |
| 8-SPTc         | 40           | 40    | 40    | 40    | 39    | 39    | 39             | 39    | 39    | 39    | 39    | 39   | 38 | 38   | 38 | 38   | 38   | 38   | 38   | 38        | 37 |
| T <sub>4</sub> | $\mathbf{1}$ | 2     | 3     | 4     | 5     | 6     | $\overline{7}$ | 8     | 9     | 10    | 11    | 12   | 13 | 14   | 15 | 16   | 17   | 18   | 19   | $\geq$ 20 |    |
| 1-SPTc         | 52           | 52    | 52    | 52    | 52    | 52    | 52             | 51    | 51    | 51    | 51    | 51   | 51 | 51   | 51 | 50   | 50   | 50   | 50   | 50        | 50 |
| 2-SPTc         | 50           | 50    | 50    | 50    | 50    | 50    | 50             | 49    | 49    | 49    | 49    | 49   | 49 | 49   | 49 | 48   | 48   | 48   | 48   | 48        | 48 |
| 3-SPTc         | 49           | 49    | 49    | 49    | 49    | 49    | 49             | 48    | 48    | 48    | 48    | 48   | 48 | 48   | 48 | 47   | 47   | 47   | 47   | 47        | 47 |
| 4-SPTc         | 47           | 47    | 47    | 47    | 47    | 47    | 47             | 46    | 46    | 46    | 46    | 46   | 46 | 46   | 46 | 45   | 45   | 45   | 45   | 45        | 45 |
| 5-SPTc         | 45           | 45    | 45    | 45    | 45    | 45    | 45             | 44    | 44    | 44    | 44    | 44   | 44 | 44   | 44 | 43   | 43   | 43   | 43   | 43        | 43 |
| 6-SPTc         | 42           | 42    | 42    | 42    | 42    | 42    | 42             | 41    | 41    | 41    | 41    | 41   | 41 | 41   | 41 | 40   | 40   | 40   | 40   | 40        | 40 |
|                |              |       |       |       |       |       |                |       |       |       |       |      |    |      |    |      |      |      |      |           |    |
| 7-SPTc         | 40           | 40    | 40    | 40    | 40    | 40    | 40             | 39    | 39    | 39    | 39    | 39   | 39 | 39   | 39 | 38   | 38   | 38   | 38   | 38        | 38 |

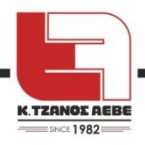

Η καμπύλη αυτόματης ρύθμισης θέρμανσης:

Η καμπύλη αυτόματης ρύθμισης είναι η ένατη καμπύλη, οι υπολογισμοί είναι οι ακόλουθοι:

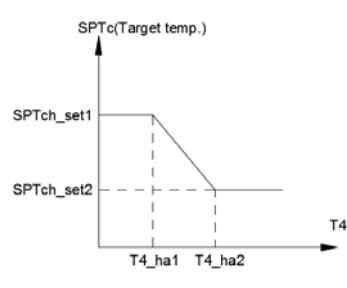

[Target temp. = στοχευόμενη θερμοκρασία]

Κατάσταση: Στη ρύθμιση του ενσύρματου χειριστηρίου, αν T4\_ha2<T4\_ha 1,τότε ενάλλαξε τις τιμές τους. Αν SPTch\_set1 < SPTch\_set2, τότε ενάλλαξε τις τιμές τους.

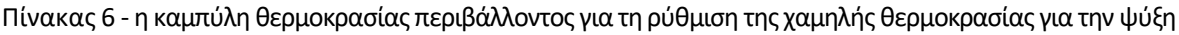

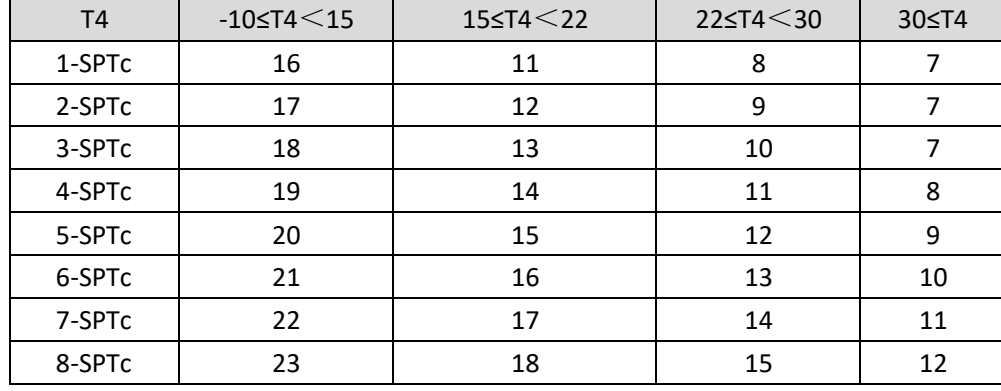

Πίνακας 7 - η καμπύλη θερμοκρασίας περιβάλλοντος για τηρύθμιση της υψηλής θερμοκρασίας για την ψύξη

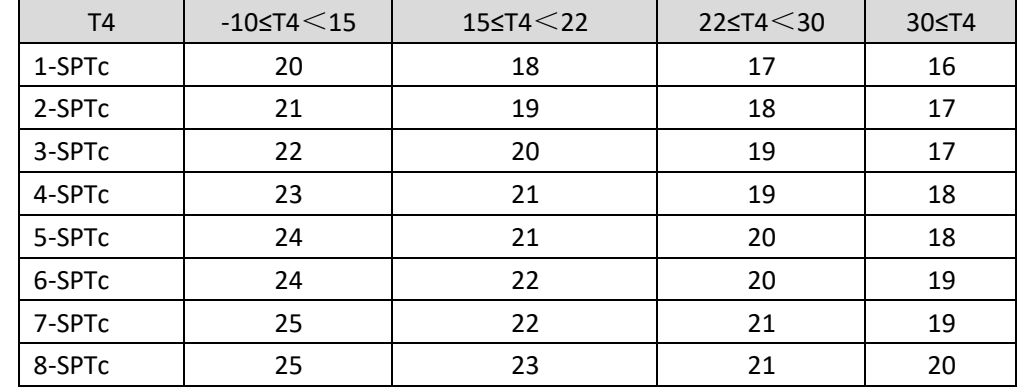

Η καμπύλη αυτόματης ρύθμισης ψύξης

Η καμπύλη αυτόματης ρύθμισης είναι η ένατη καμπύλη, οι υπολογισμοί είναι οι ακόλουθοι:

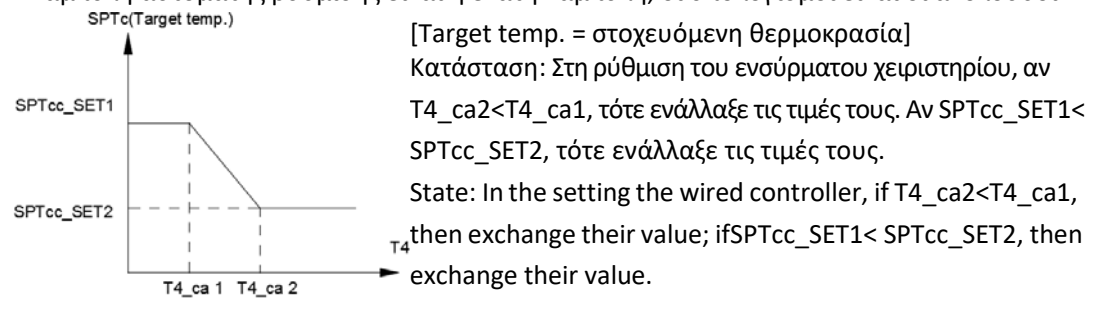

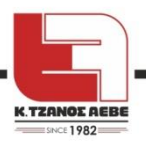

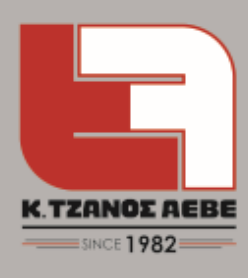

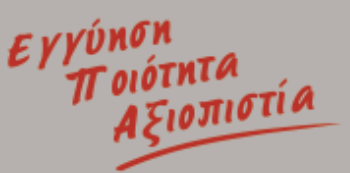

Αθήνα: Ναυπλίου & Δασκαλογιάννη 114 52 Μεταμόρφωση Αττικής E: info@tzanos.gr

Θεσσαλονίκη: Αντώνη Τρίτση 6 570 08, Ιωνία Θεσσαλονίκης

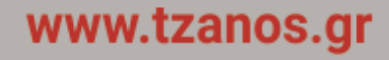